# *artus***® VZV TM PCR Kit Εγχειρίδιο**

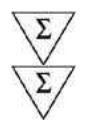

24 (Aρ. Καταλόγου. 4502163) 96 (Aρ. Καταλόγου 4502165)

Διαγνωστικό προϊόν in-vitro ποσοτικού προσδιορισμού

Για τη χρήση με τα *ΑΒΙ PRISM® 7000, 7700* και *7900ΗΤ Sequence Detection Systems*

Έκδοση 1η

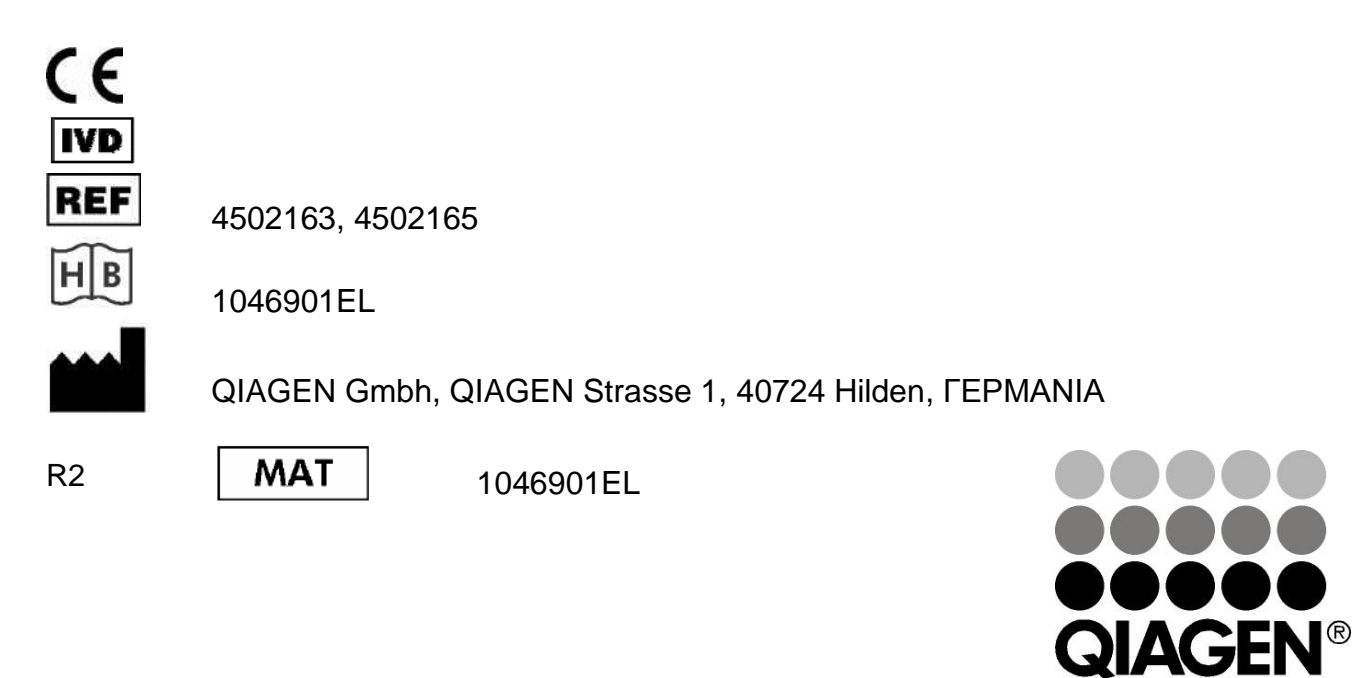

Sample & Assay Technologies

## QIAGEN: Sample and Assay Technologies

Η QIAGEN ηγείται στο χώρο πρωτοποριακών τεχνολογιών δειγμάτων και προσδιορισμών, παρέχοντας τη δυνατότητα απομόνωσης και ανίχνευσης των περιεχομένων οποιουδήποτε βιολογικού δείγματος. Τα προηγμένα, υψηλής ποιότητας προϊόντα και οι υπηρεσίες μας αποτελούν εγγύηση επιτυχίας - από το δείγμα έως το αποτέλεσμα.

#### Η QIAGEN θέτει πρότυπα:

- στον καθαρισμό DNA, RNA και πρωτεϊνών
- στους προσδιορισμούς νουκλεϊκών οξέων και πρωτεϊνών
- στην έρευνα microRNA και RNAi
- στην αυτοματοποίηση τεχνολογιών δειγμάτων και προσδιορισμών

Αποστολή μας είναι η διασφάλιση των δικών σας επιτυχιών και επιτευγμάτων. Για περισσότερες πληροφορίες, επισκεφθείτε μας στη διεύθυνση www.qiagen.com.

# **Πίνακας περιεχομένων**

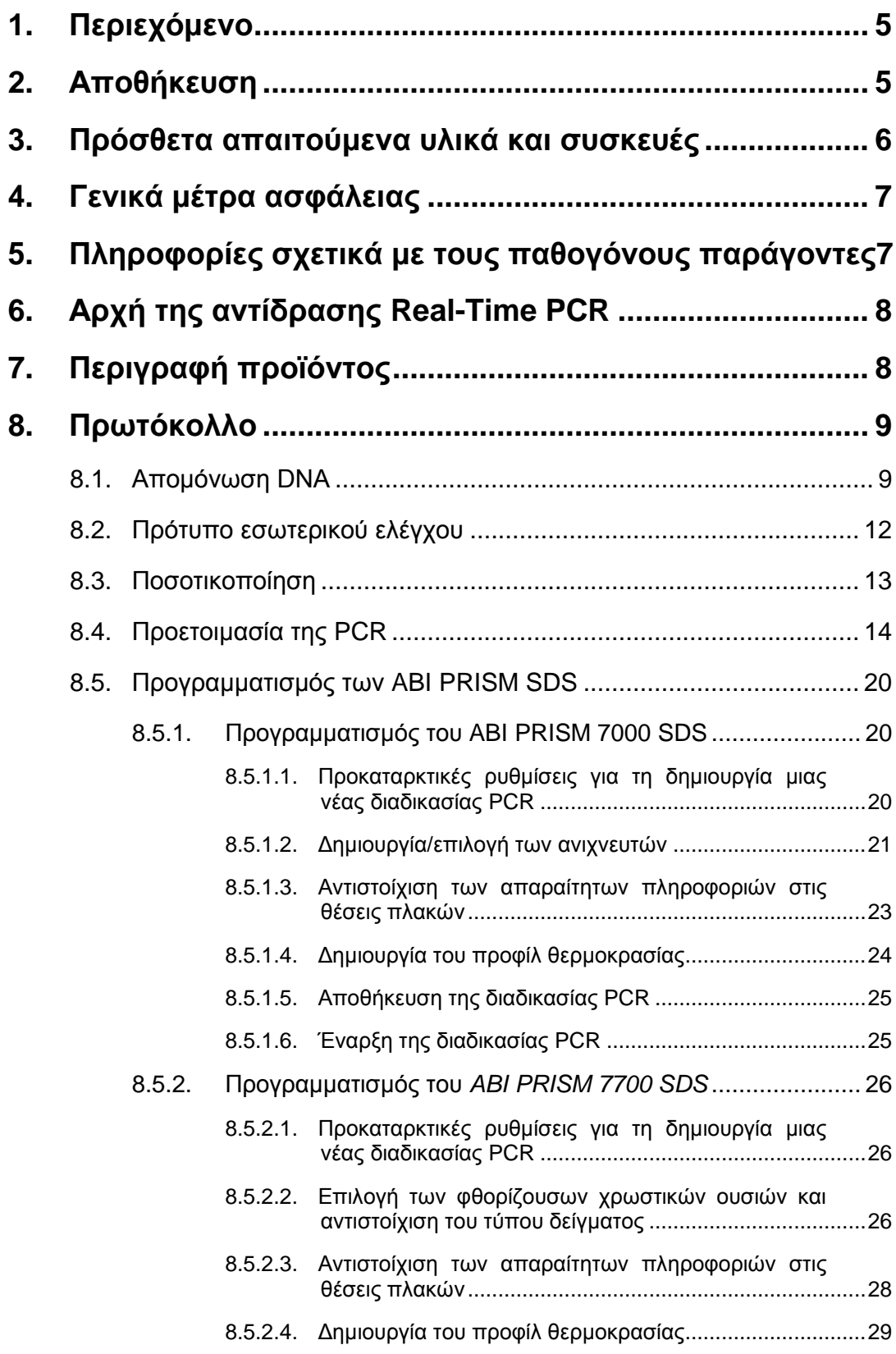

п

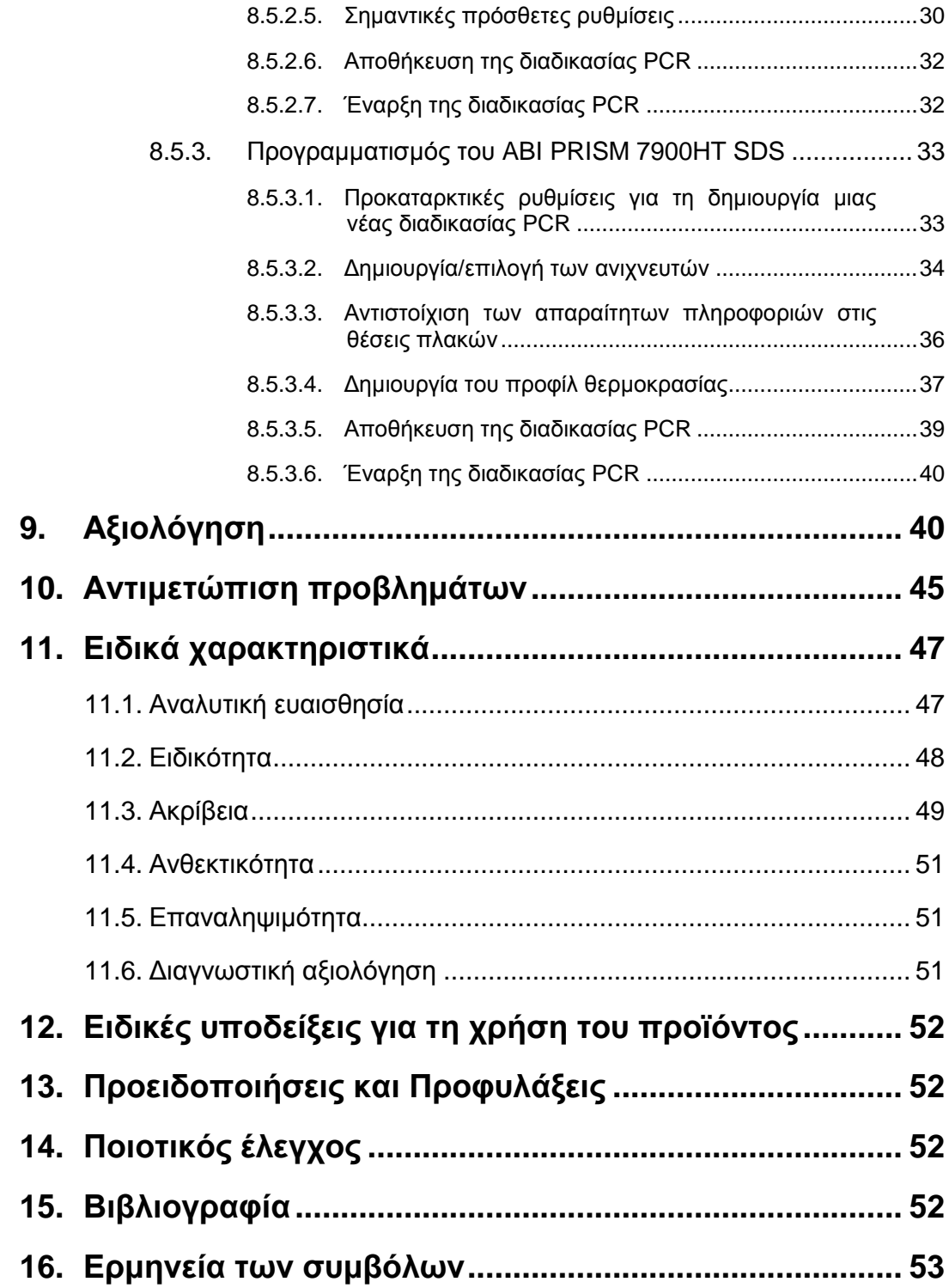

## *artus VZV TM PCR Kit*

Για τη χρήση σε συνδυασμό με το *ABI PRISM 7000, 7700* και *7900HT Sequence Detection System*.

**Λάβετε υπόψη:** Το *artus* VZV TM PCR Kit δεν μπορεί να χρησιμοποιηθεί σε συνδυασμό τόσο με το *GeneAmp*® *5700 SDS* όσο και με την πλάκα 384 βοθρίων του *ABI PRISM 7900HT SDS*.

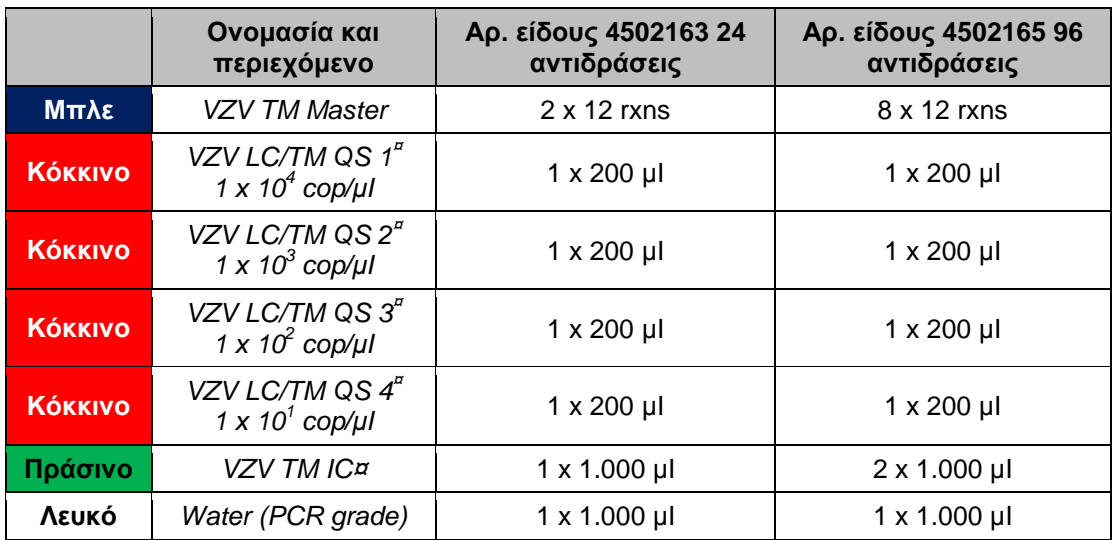

## <span id="page-4-0"></span>**1. Περιεχόμενο**

*¤ QS = Πρότυπο ποσοτικοποίησης IC = Πρότυπο εσωτερικού ελέγχου*

## <span id="page-4-1"></span>**2. Αποθήκευση**

Τα υλικά του *artus* VZV TM PCR Kit αποθηκεύονται στους –30°C έως –15°C και διατηρούνται μέχρι την ημερομηνία που αναγράφεται στην ετικέτα. Η επαναληπτική ψύξη/απόψυξη (> 2 x) θα πρέπει να αποφεύγεται, γατί με αυτό τον τρόπο μειώνεται η ευαισθησία. Για το λόγο αυτό, εάν η χρήση δεν είναι τακτική, θα πρέπει να γίνεται επιμερισμός των αντιδραστηρίων. Εάν παραστεί ανάγκη αποθήκευσης των υλικών στους +4°C, το χρονικό διάστημα αποθήκευσης δεν θα πρέπει να υπερβαίνει τις πέντε ώρες.

## <span id="page-5-0"></span>**3. Πρόσθετα απαιτούμενα υλικά και συσκευές**

- Γάντια εργαστηρίου χωρίς πούδρα
- Κιτ απομόνωσης DNA (βλέπε **8.1 Απομόνωση DNA**)
- Πιπέτες (ρυθμιζόμενες)
- Στείρα ρύγχη πιπετών με φίλτρο
- Αναδευτήρας Vortex
- Επιτραπέζια φυγόκεντρος με κεφαλή για σωληνάρια 2 ml
- Φυγόκεντρος με κεφαλή για πλάκες μικροτιτλοποίησης (προαιρετικά)
- Πλάκα αντίδρασης 96 βοθρίων/σωληνάρια αντίδρασης για οπτικές μετρήσεις με αντίστοιχα οπτικά υλικά σφράγισης (βλέπε **8.4 Προετοιμασία της PCR)**
- Πλαίσιο υποστήριξης 96 βοθρίων δύο τεμαχίων για χρήση οπτικών σωληναρίων αντίδρασης (*96-Well Tray/Retainer Set*, Αρ. κατ. 403 081, Applied Biosystems), βλέπε **8.4 Προετοιμασία της PCR**
- Επιφάνεια συμπίεσης για χρήση σε συνδυασμό με οπτικά αυτοκόλλητα φύλλα (*Optical Cover Compression Pads*, Αρ. κατ. 4 312 639, Applied Biosystems), βλέπε **8.4 Προετοιμασία της PCR**
- Εξάρτημα για τη σφράγιση των πλακών αντίδρασης με χρήση οπτικών αυτοκόλλητων φύλλων (*Adhesive Seal Applicator Kit*, Αρ. κατ. 4 333 183, Applied Biosystems)
- *ABI PRISM 7000*, *7700* ή *7900HT SDS*

**Λάβετε υπόψη:** Κατά την έναρξη λειτουργίας των συσκευών, απαιτείται οπωσδήποτε μία υπάρχουσα έγκυρη βαθμονόμηση των χρωστικών ουσιών (*Pure Spectra Component File*) και του υπόβαθρου (*Background Component File*).

Η χρήση σωληναρίων για οπτικές μετρήσεις με θολωτά καλύμματα επιτρέπεται μόνο για το *ABI PRISM 7700 SDS* και απαιτεί τροποποίηση του χρόνου έκθεσης (βλέπε 8.5.2 Προγραμματισμός του *ABI PRISM 7700 SDS***, 8.5.2.5 Σημαντικές πρόσθετες ρυθμίσεις).**

## <span id="page-6-0"></span>**4. Γενικά μέτρα ασφάλειας**

Ο χρήστης πρέπει πάντοτε να λαμβάνει υπόψη του τα ακόλουθα σημεία:

- Χρησιμοποίηση στείρων ρυγχών πιπέτας με φίλτρο.
- Το θετικό υλικό (δείγματα, πρότυπα ελέγχου, προϊόντα πολλαπλασιασμού) πρέπει να καθαρίζεται, αποθηκεύεται και να προστίθεται στην αντίδραση σε διαφορετικό χώρο από τα υπόλοιπα αντιδραστήρια.
- Πλήρη απόψυξη όλων των υλικών σε θερμοκρασία δωματίου, πριν από τη χρήση τους.
- Στη συνέχεια καλή ανάμιξη των υλικών και εκτέλεση μιας σύντομης φυγοκέντρησης.
- H εργασία πρέπει να γίνεται μεθοδικά και γρήγορα, σε πάγο ή μονάδα ψύξης.

## <span id="page-6-1"></span>**5. Πληροφορίες σχετικά με τους παθογόνους παράγοντες**

Ο ιός ανεμοευλογιάς-έρπητα ζωστήρα (VZV) μεταδίδεται από άτομο σε άτομο με σταγονίδια ή άμεση επαφή. Η μόλυνση από τον VZV οδηγεί στην εκδήλωση ελαφρού πυρετού και ελαφράς αδιαθεσίας. Χαρακτηριστικό της ασθένειας είναι το πολυμορφικό εξάνθημα με βλατίδες, φυσαλίδες και εφελκίδες, σε συνδυασμό με έντονο κνησμό (ανεμοευλογιά). Βαρεία εξέλιξη της μόλυνσης από τον VZV παρατηρείται συχνά σε ασθενείς που βρίσκονται σε ανοσοκαταστολή, με επαπειλούμενες επιπλοκές την πνευμονία και την εγκεφαλίτιδα. Μετά την οξεία μόλυνση, οι παθογόνοι παράγοντες παραμένουν στα αισθητήρια νωτιαία γάγγλια και στα γάγγλια των εγκεφαλικών νεύρων. Σε περίπτωση εξασθένησης της ανοσίας είναι πιθανή η εμφάνιση παροξύνσεων (π.χ. επιχείλιος έρπης, έρπης ζωστήρας).

## <span id="page-7-0"></span>**6. Αρχή της αντίδρασης Real-Time PCR**

Η διάγνωση παθογόνων οργανισμών με τη χρήση της αλυσιδωτής αντίδρασης πολυμεράσης (PCR) βασίζεται στον πολλαπλασιασμό (ενίσχυση) συγκεκριμένων περιοχών του γονιδιώματος του παθογόνου παράγοντα. Στην αντίδραση PCR πραγματικού χρόνου η ανίχνευση γίνεται με τη βοήθεια φθορίζουσων χρωστικών ουσιών. Οι ουσίες αυτές είναι συνήθως συνδεδεμένες σε ολιγονουκλεοτιδικούς ανιχνευτές, οι οποίοι προσκολλώνται ειδικά στο προϊόν του πολλαπλασιασμού της PCR. Η μέτρηση των εντάσεων φθορισμού κατά την εξέλιξη της PCR πραγματικού χρόνου επιτρέπει την ανίχνευση και την ποσοτικοποίηση των προϊόντων, χωρίς να χρειάζεται να ανοιχθούν και πάλι τα σωληνάρια των δειγμάτων μετά την πραγματοποίηση της αντίδρασης PCR (Mackay, 2004).

## <span id="page-7-1"></span>**7. Περιγραφή προϊόντος**

Το *artus* VZV TM PCR Kit είναι ένα σύστημα έτοιμο προς χρήση για την ανίχνευση του DNA του VZV μέσω της αλυσιδωτής αντίδρασης πολυμεράσης (PCR) στο *ABI PRISM 7000*, *7700* και το *7900HT Sequence Detection System*. Το *VZV TM Master* περιέχει αντιδραστήρια και ένζυμα για τον ειδικό πολλαπλασιασμό ενός τμήματος μεγέθους 82 bp, του γονιδιώματος του VZV. Η ανίχνευση του προϊόντος πολλαπλασιασμού επιτυγχάνεται μέσω της μέτρησης φθορισμού FAM στο *ABI PRISM SDS*. Πέραν αυτού, το *artus* VZV ΤΜ PCR Kit περιέχει, για την ανίχνευση μιας πιθανής αναστολής της PCR, ένα δεύτερο ετερόλογο σύστημα πολλαπλασιασμού. Αυτό ανιχνεύεται ως *πρότυπο εσωτερικού ελέγχου (IC)* με τη μέτρηση φθορισμού VIC. Επιπλέον δεν επηρεάζεται αρνητικά το όριο ανίχνευσης της αναλυτικής PCR του VZV (**11.1 Αναλυτική ευαισθησία**). Μαζί παρέχονται εξωτερικά θετικά πρότυπα ελέγχου (*VZV LC/TM QS 1 - 4*), με τη βοήθεια των οποίων μπορεί να πραγματοποιηθεί προσδιορισμός του φορτίου του παθογόνου παράγοντα. Ανατρέξτε σχετικά στην ενότητα **8.3 Ποσοτικοποίηση**.

## <span id="page-8-0"></span>**8. Πρωτόκολλο**

### <span id="page-8-1"></span>**8.1. Απομόνωση DNA**

Κιτ απομόνωσης DNA διατίθενται από διάφορους κατασκευαστές. Ανάλογα με το πρωτόκολλο του επιλεγμένου κατασκευαστή, τοποθετήστε την καθορισμένη ποσότητα δείγματος για απομόνωση και εκτελέστε την απομόνωση DNA σύμφωνα με τις οδηγίες. Συνιστώνται τα ακόλουθα κιτ απομόνωσης:

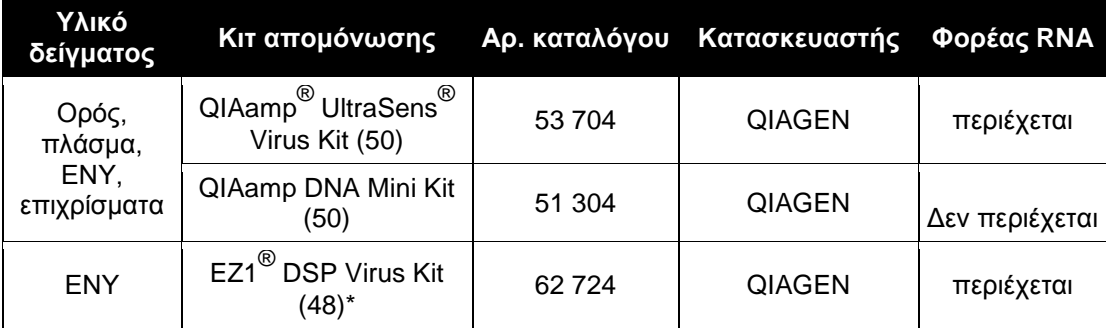

 $^*$  Για τη χρήση σε συνδυασμό με το BioRobot EZ1 $^\circledR$  DSP Workstation (Αρ. κατ. 9001360) και τη EZ1 DSP Virus Card (Αρ. κατ. 9017707).

### **Σημαντικές υποδείξεις για τη χρήση του QIAamp UltraSens Virus Kit και του QIAamp DNA Mini Kit:**

- Η προσθήκη του **φορέα RNA** έχει μεγάλη σημασία για την αποτελεσματικότητα της απομόνωσης και επομένως για την παραλαβή του DNA/RNA. Σε περίπτωση που το χρησιμοποιούμενο κιτ απομόνωσης δεν περιέχει φορέα RNA, παρακαλούμε λάβετε υπόψη ότι για την απομόνωση νουκλεϊκών οξέων από σωματικά υγρά χωρίς κύτταρα ή υλικά με μικρή περιεκτικότητα σε DNA/RNA (π.χ. Εγκεφαλονωτιαίο υγρό), συνιστάται ιδιαίτερα η προσθήκη φορέα RNA (RNA-Homopolymer Poly(A), Amersham Biosciences, Αρ. κατ. 27-4110-01). Παρακαλούμε συνεχίστε κατά τον ακόλουθο τρόπο:
	- a) Αναμίξτε το λυοφιλοποιημένο φορέα RNA με το ρυθμιστικό διάλυμα εκχύλισης (όχι με το ρυθμιστικό διάλυμα λύσης) του κιτ απομόνωσης (π.χ. ρυθμιστικό διάλυμα AE του QIAamp DNA Mini Kit) και παρασκευάστε μία αραίωση με συγκέντρωση 1 μg/μΙ. Διαμοιράστε το διάλυμα αυτό του φορέα RNA στον ανάλογο αριθμό ποσοτήτων που αντιστοιχεί στις ανάγκες σας και φυλάξτε αυτές στους -20°C.

Αποφύγετε την επαναληπτική απόψυξη (> 2 x) των ποσοτήτων του φορέα RNA.

b) Πριν από κάθε απομόνωση προσθέστε 1 μg φορέα RNA ανά 100 μΙ ρυθμιστικού διαλύματος λύσης. Εάν π χ το πρωτόκολλο εκχύλισης προβλέπει 200 μΙ ρυθμιστικού διαλύματος λύσης ανά δείγμα, τότε προσθέστε 2 μΙ φορέα RNA (1 μg/μΙ) κατευθείαν στο ρυθμιστικό διάλυμα λύσης. Πριν από την έναρξη κάθε απομόνωσης πρέπει να παρασκευασθεί ένα πρόσφατο μίγμα ρυθμιστικού διαλύματος λύσης και φορέα RNA (και εάν είναι απαραίτητο *προτύπου εσωτερικού ελέγχου*, βλέπε **8.2 Πρότυπο εσωτερικού ελέγχου**) σύμφωνα με το ακόλουθο σχήμα επεξεργασίας με πιπέτα.

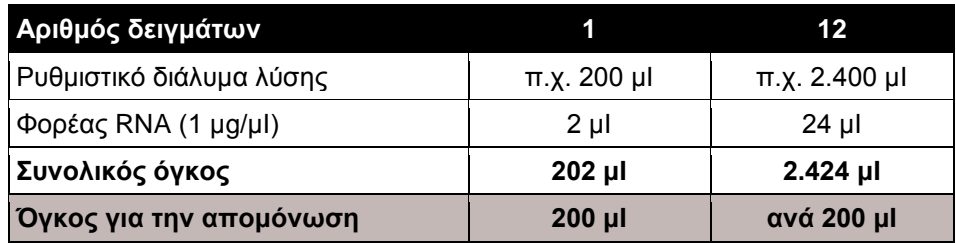

- c) Για την απομόνωση χρησιμοποιήστε το πρόσφατα παρασκευασμένο μίγμα ρυθμιστικού διαλύματος λύσης και φορέα RNA αμέσως. Αποθήκευση του μίγματος δεν είναι δυνατή.
- Η προσθήκη του **φορέα RNA** έχει μεγάλη σημασία για την αποτελεσματικότητα της απομόνωσης και επομένως για την παραλαβή του DNA/RNA. Για να επιτύχουμε μία υψηλότερη σταθερότητα του φορέα RNA, ο οποίος παρέχεται μαζί με το QIAamp UltraSens Virus Kit, προτείνουμε την ακόλουθη παραλλακτική διαδικασία σύμφωνα με τα δεδομένα του εγχειριδίου του κιτ απομόνωσης:
	- a. Αναμίξτε το λυοφιλοποιημένο φορέα RNA πριν από την πρώτη χρήση του κιτ απομόνωσης με 310 μΙ ρυθμιστικού διαλύματος εκχύλισης που περιέχεται στο κιτ (τελική συγκέντρωση 1 μg/μΙ, μη χρησιμοποιείτε ρυθμιστικό διάλυμα λύσης). Διαμοιράστε το διάλυμα αυτό του φορέα RNA στον ανάλογο αριθμό ποσοτήτων που αντιστοιχεί στις ανάγκες σας και φυλάξτε αυτές στους -20°C. Αποφύγετε την επαναληπτική απόψυξη (> 2 x) των ποσοτήτων του φορέα RNA.

b. Πριν από την έναρξη κάθε απομόνωσης πρέπει να παρασκευασθεί ένα πρόσφατο μίγμα ρυθμιστικού διαλύματος λύσης και φορέα RNA (και εάν είναι απαραίτητο *προτύπου εσωτερικού ελέγχου*, βλέπε **8.2 Πρότυπο εσωτερικού ελέγχου**) σύμφωνα με το ακόλουθο σχήμα επεξεργασίας με πιπέτα.

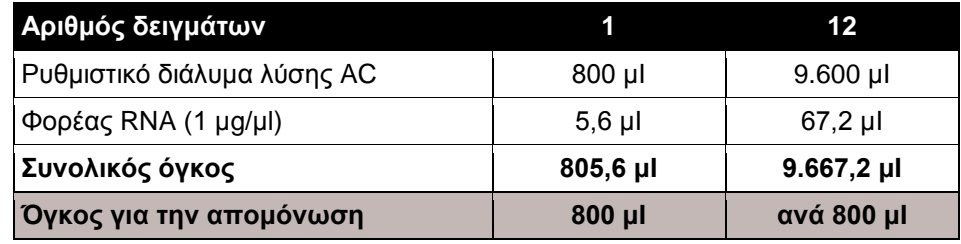

- c. Για την απομόνωση χρησιμοποιήστε το πρόσφατα παρασκευασμένο μίγμα ρυθμιστικού διαλύματος λύσης και φορέα RNA αμέσως. Αποθήκευση του μίγματος δεν είναι δυνατή.
- Με τη χρήση του **QIAamp UltraSens Virus Kit** μπορεί να επιτευχθεί συμπύκνωση του δείγματος. Σε περίπτωση που το υλικό του δείγματός σας δεν αφορά ορό ή πλάσμα προσθέστε στο δείγμα τουλάχιστον 50 % (v/v) αρνητικό ανθρώπινο πλάσμα.
- Σε διαδικασίες απομόνωσης, στις οποίες χρησιμοποιείται ρυθμιστικό διάλυμα πλύσης που περιέχει **αιθανόλη**, βεβαιωθείτε οπωσδήποτε ότι πριν από την εκχύλιση εκτελείται ένα επιπλέον βήμα φυγοκέντρησης (3 λεπτά, 13.000 στρ./λεπτό) για την απομάκρυνση των καταλοίπων αιθανόλης. Αυτό εμποδίζει πιθανές αναστολές της PCR.
- Το *artus* VZV TM PCR Kit δεν είναι κατάλληλο για διαδικασίες απομόνωσης που λειτουργούν με βάση τη **φαινόλη**.

#### **Σημαντική υπόδειξη για τη χρήση του EZ1 DSP Virus Kit:**

• Η προσθήκη του **φορέα RNA** έχει μεγάλη σημασία για την αποτελεσματικότητα της απομόνωσης και επομένως για την παραλαβή του DNA/RNA. Για το λόγο αυτό προσθέστε την απαιτούμενη ποσότητα φορέα RNA σε κάθε διαδικασία απομόνωσης, ακολουθώντας τις οδηγίες του *EZ1 DSP Virus Kit Handbook*.

**Σημαντικό:** Το *πρότυπο εσωτερικού ελέγχου* του *artus* VZV ΤΜ PCR Kit μπορεί

να εισαχθεί κατευθείαν στη διαδικασία απομόνωσης (βλέπε **8.2 Πρότυπο εσωτερικού ελέγχου**).

### <span id="page-11-0"></span>**8.2. Πρότυπο εσωτερικού ελέγχου**

Μαζί παραδίδεται και ένα *πρότυπο εσωτερικού ελέγχου (VZV ΤΜ IC).* Με αυτό έχετε τη δυνατότητα να ελέγξετε **τόσο την απομόνωση του DNA, όσο και μία ενδεχομένη αναστολή της PCR** (βλέπε Εικ. 1). Κατά τη χρήση του **EZ1 DSP Virus Kit** στη διαδικασία απομόνωσης, το πρότυπο *εσωτερικού ελέγχου πρέπει* να προστίθεται σύμφωνα με τις οδηγίες του *EZ1 DSP Virus Kit Handbook*. Κατά τη χρήση του **QIAamp UltraSens Virus Kit** ή του **QIAamp DNA Mini Kit**, προσθέστε το *πρότυπο εσωτερικού ελέγχου* στη διαδικασία απομόνωσης σε αναλογία 0,1 μΙ ανά 1 μΙ όγκου εκχύλισης. Χρησιμοποιήστε, για παράδειγμα, το QIAamp DNA Mini Kit και εκτελέστε την εκχύλιση του DNA σε 200 μl ρυθμιστικού διαλύματος AE και στη συνέχεια προσθέστε 20 μΙ του *προτύπου εσωτερικού ελέγχου*. Εάν π.χ. η εκχύλιση γίνεται σε 100 μΙ, τότε προσθέστε αντίστοιχα 10 μΙ. Η ποσότητα του προστιθέμενου *προτύπου εσωτερικού ελέγχου* εξαρτάται **μόνο** από τον όγκο εκχύλισης. Το *πρότυπο εσωτερικού ελέγχου* και εάν είναι απαραίτητο ο φορέας RNA (βλέπε **8.1 Απομόνωση DNA**) επιτρέπεται να προστεθούν μόνο

- στο μίγμα ρυθμιστικού διαλύματος λύσης και υλικού δείγματος ή
- κατευθείαν στο ρυθμιστικό διάλυμα λύσης.

Το *πρότυπο εσωτερικού ελέγχου δεν* επιτρέπεται να προστεθεί απευθείας στο υλικό δείγματος. Κατά την προσθήκη στο ρυθμιστικό διάλυμα λύσης λάβετε υπόψη ότι το μίγμα *προτύπου εσωτερικού ελέγχου* και ρυθμιστικού διαλύματος λύσης/φορέα RNA πρέπει να χρησιμοποιείται αμέσως μετά την παρασκευή του (αποθήκευση του μίγματος σε θερμοκρασία δωματίου ή στο ψυγείο μπορεί να οδηγήσει, μετά από μερικές ώρες, σε απώλεια του *προτύπου εσωτερικού ελέγχου* και μείωση της αποτελεσματικότητας της απομόνωσης). **Μην** εισάγετε το *πρότυπο εσωτερικού ελέγχου* και το φορέα RNA με την πιπέτα απευθείας στο υλικό δείγματος.

Προαιρετικά το πρότυπο εσωτερικού ελέγχου μπορεί να χρησιμοποιηθεί **αποκλειστικά για τον έλεγχο μιας ενδεχομένης αναστολής της PCR** (βλέπε Εικ. 2). Για το σκοπό αυτό, προσθέστε για κάθε αντίδραση 2 μΙ του *προτύπου εσωτερικού ελέγχου* απευθείας σε 30 μΙ *VZV TM Master*. Χρησιμοποιήστε για κάθε αντίδραση της PCR 30 μΙ του όπως αναφέρεται παρασκευαζόμενου Master Μix<sup>\*</sup> και στη συνέχεια προσθέστε 20 μΙ του καθαρισμένου δείγματος. Εάν θέλετε να εκτελέσετε μία διαδικασία για πολλά δείγματα, αυξήστε τις απαραίτητες ποσότητες του *VZV TM Master* και του *προτύπου εσωτερικού ελέγχου* ανάλογα με τον αριθμό δειγμάτων (βλέπε **8.4 Προετοιμασία της PCR**).

### <span id="page-12-0"></span>**8.3. Ποσοτικοποίηση**

Τα παρεχόμενα *πρότυπα ποσοτικοποίησης* (*VZV LC/TM QS 1 - 4*) χρησιμοποιούνται όπως τα δείγματα που έχουν ήδη υποστεί καθαρισμό και προστίθενται στον ίδιο όγκο (20 μΙ). Για τη δημιουργία μιας πρότυπης καμπύλης σε ένα *ABI PRISM® Sequence Detection System*, τοποθετήστε και τα τέσσερα παρεχόμενα πρότυπα ποσοτικοποίησης και ορίστε τα ως πρότυπα σύμφωνα με τα στοιχεία των αντίστοιχων συγκεντρώσεων (βλέπε **8.5 Προγραμματισμός των** *ABI PRISM® SDS*). Δεν είναι εφικτή η εισαγωγή πρότυπων καμπυλών με βάση προηγούμενες διαδικασίες από το λογισμικό *ABI PRISM® 7000*, *7700* και *7900HT SDS*.

**Λάβετε υπόψη:** Τα *πρότυπα ποσοτικοποίησης* ορίζονται ως αντίγραφα/μΙ. Για τη μετατροπή των τιμών που έχουν καθοριστεί με βάση την πρότυπη καμπύλη σε αντίγραφα/ml υλικού δείγματος πρέπει να εφαρμόζεται ο ακόλουθος τύπος:

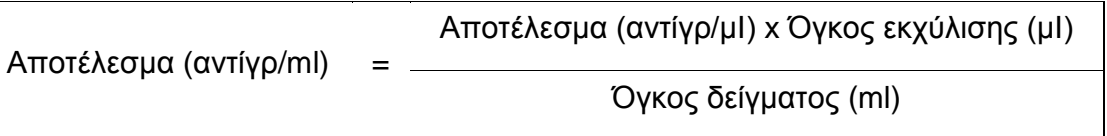

Παρακαλούμε προσέξτε ότι στον παραπάνω αναφερόμενο τύπο, κατά κανόνα, τοποθετείται ο αρχικός όγκος δείγματος. Αυτό λαμβάνεται υπόψη όταν ο όγκος δείγματος μεταβάλλεται πριν την απομόνωση των νουκλεϊκών οξέων (π.χ.

<sup>\*</sup> Η αύξηση όγκου μέσω της προσθήκης του *προτύπου εσωτερικού ελέγχου*, κατά την προετοιμασία της αντίδρασης PCR, είναι αμελητέα. Η ευαισθησία του συστήματος ανίχνευσης δεν επηρεάζεται.

μείωση λόγω φυγοκέντρησης ή αύξηση λόγω συμπληρώματος για τον απαιτούμενο όγκο προς απομόνωση).

**Σημαντικό:** Για την απλούστευση της ποσοτικής αξιολόγησης συστημάτων *artus* στο όργανο *ABI PRISM 7000 SDS* θα βρείτε σχετικές οδηγίες στην ιστοσελίδα **www.qiagen.com/Products/ByLabFocus/MDX** (**Technical Note for quantitation on the** *ABI PRISM 7000 SDS*).

### <span id="page-13-0"></span>**8.4. Προετοιμασία της PCR**

Προετοιμάστε, για τις προγραμματισμένες αντιδράσεις, τον απαιτούμενο αριθμό σωληναρίων αντίδρασης ή μία πλάκα αντίδρασης 96 βοθρίων. Στον ακόλουθο πίνακα παρατίθενται τα συνιστώμενα υλικά:

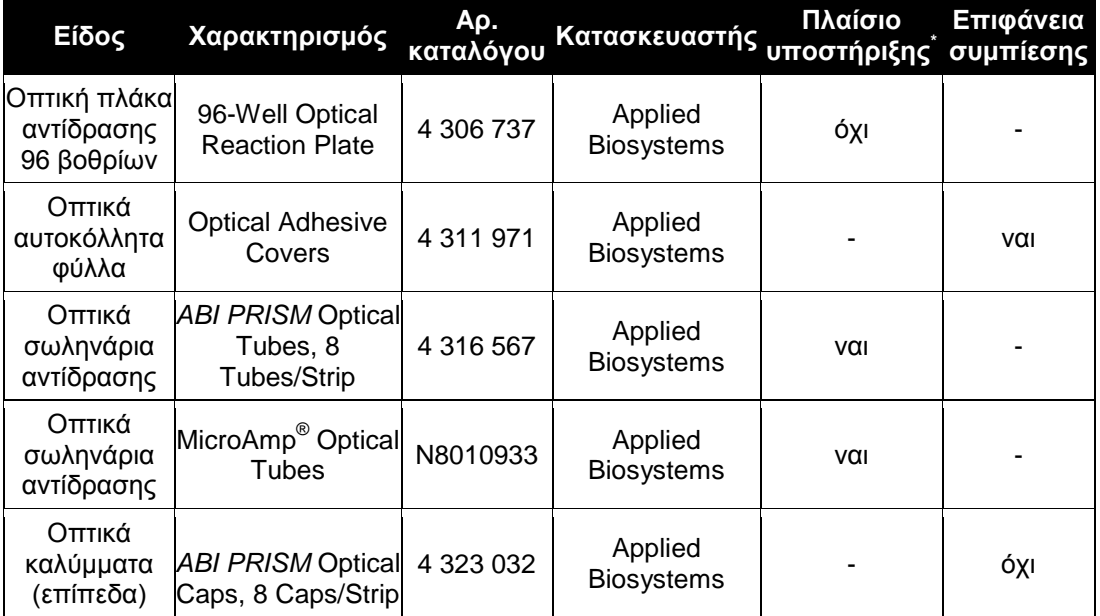

**Λάβετε υπόψη:** Η χρήση σωληναρίων αντίδρασης για οπτικές μετρήσεις με θολωτά καλύμματα είναι επιτρεπτή μόνο για το όργανο *ABI PRISM 7700 SDS* και προϋποθέτει τροποποίηση του χρόνου έκθεσης (βλέπε **8.5.2 Προγραμματισμός του** *ABI PRISM 7700 SDS***, 8.5.2.5 Σημαντικές πρόσθετες ρυθμίσεις**).

Φροντίστε κατά την προετοιμασία της PCR ότι σε κάθε διαδικασία PCR υπάρχει

<sup>\*</sup> Κατά τη χρήση του πλαισίου υποστήριξης δύο τεμαχίων πρέπει να ανοίγετε τα σωληνάρια κατά την εισαγωγή και την εξαγωγή. Για την αποφυγή των μολύνσεων χρησιμοποιείτε αποκλειστικά το κάτω μέρος του πλαισίου υποστήριξης.

τουλάχιστον ένα *πρότυπο ποσοτικοποίησης* και ένα αρνητικό πρότυπο ελέγχου (*Water, PCR grade*). Για τη δημιουργία μας πρότυπης καμπύλης, χρησιμοποιήστε για κάθε διαδικασία PCR όλα τα παρεχόμενα *πρότυπα ποσοτικοποίησης* (*VZV LC/TM QS 1 - 4*). Όλα τα αντιδραστήρια πρέπει να αποψύχονται πλήρως πριν από την έναρξη της εξέτασης σε θερμοκρασία δωματίου, να αναμειγνύονται καλά (με επαναληπτική αναρρόφηση και έγχυση με πιπέτα ή με σύντομο στροβιλισμό) και στη συνέχεια να φυγοκεντρούνται για σύντομο χρονικό διάστημα.

Για την περίπτωση που με το *πρότυπο εσωτερικού ελέγχου* θέλετε να ελέγξετε **τόσο την απομόνωση του DNA, όσο και μία ενδεχομένη αναστολή της PCR**, το *πρότυπο εσωτερικού ελέγχου* πρέπει ήδη να έχει προστεθεί για την απομόνωση (βλέπε **8.2 Πρότυπο εσωτερικού ελέγχου**). Στην περίπτωση αυτή, χρησιμοποιήστε το ακόλουθο σχήμα επεξεργασίας με π πέτα (βλέπε επίσης σχηματική επισκόπηση στην Εικ. 1):

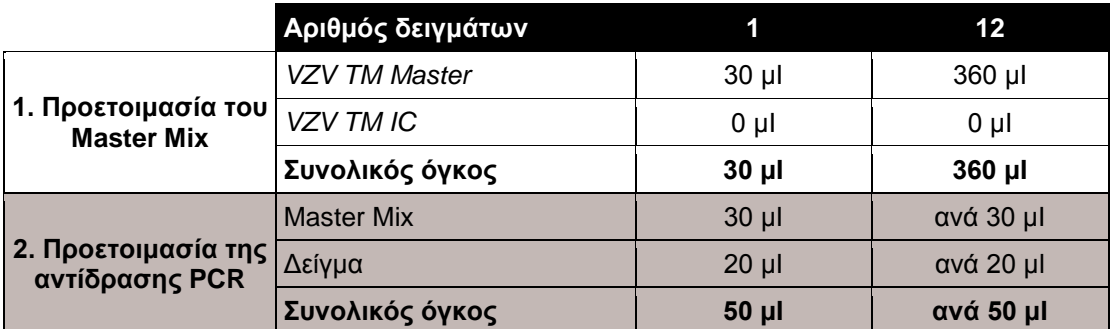

Εάν θέλετε να χρησιμοποιήσετε το *πρότυπο εσωτερικού ελέγχου* **αποκλειστικά για τον έλεγχο αναστολής της PCR**, θα πρέπει αυτό να προστεθεί απευθείας στο *VZV TM Master*. Στην περίπτωση αυτή, χρησιμοποιήστε το ακόλουθο σχήμα επεξεργασίας με π πέτα (βλέπε επίσης και τη σχηματική επισκόπηση στην Εικ. 2):

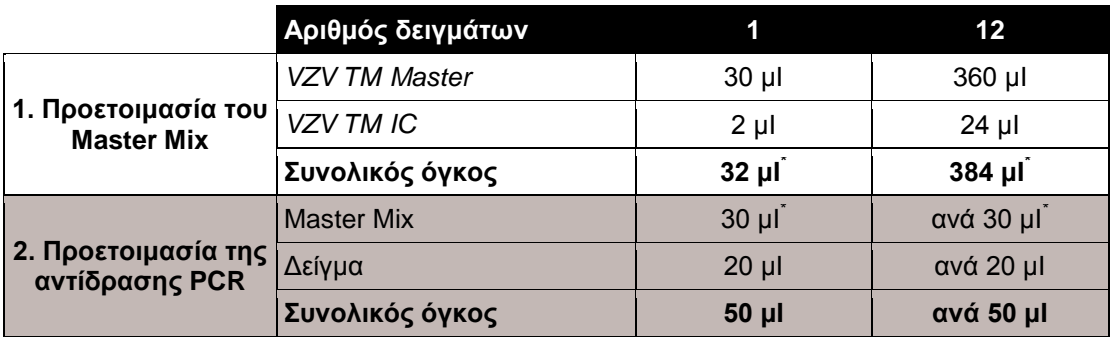

Εισάγετε με πιπέτα, σε κάθε σωληνάριο αντίδρασης ή σε κάθε απαιτούμενη κοιλότητα της πλάκας αντίδρασης 96 βοθρίων, 30 μΙ του Master Mix. Στη συνέχεια προσθέστε 20 μΙ από το εκχύλισμα του απομονωμένου DNA. Φροντίστε να αναμειγνύονται καλά και τα δύο διαλύματα, με επαναληπτική αναρρόφηση και έγχυση με πιπέτα. Σφραγίστε τα σωληνάρια με τα αντίστοιχα καλύμματα, ή εναλλακτικά, κατά τη χρήση μιας πλάκας αντίδρασης 96 βοθρίων, μέσω ενός οπτικού αυτοκόλλητου φύλλου (*Optical Adhesive Covers*). Για τη συλλογή του όγκου αντίδρασης στον πυθμένα των σωληναρίων ή πλακών, φυγοκεντρήστε τα σωληνάρια (στον υποδοχέα φύλαξης που προβλέπεται για τα σωληνάρια της PCR) ή την πλάκα αντίδρασης 96 βοθρίων σε συσκευή φυγοκέντρησης με κεφαλή πλάκας μικροτιτλοποίησης, για 30 δευτερόλεπτα σε 1.780 x g (4.000 στρ./λεπτό). Σε περίπτωση που δεν διαθέτετε μία τέτοια συσκευή φυγοκέντρησης, τότε φροντίστε κατά την προετοιμασία των αντιδράσεων της PCR να εισάγετε με πιπέτα τόσο το Master Mix, όσο και τον όγκο δειγμάτων στον πυθμένα των σωληναρίων ή των βοθρίων. Αποθηκεύστε τα μίγματα αντίδρασης στους +4°C μέχρι να προγραμματιστεί το όργανο *ABI PRISM SDS* (βλέπε **8.5 Προγραμματισμός των** *ABI PRISM SDS*) και μεταφέρετέ τα στη συνέχεια στη συσκευή.

#### **Λάβετε υπόψη:**

• Κατά τη χρήση οπτικών σωληναρίων αντίδρασης σε συνδυασμό με οπτικά καλύμματα, να τοποθετείτε πάντα ένα πλαίσιο υποστήριξης (*96- Well Tray/Retainer Set*) στο όργανο (*ABI PRISM 7000*, *7700* και *7900HT SDS*). Κατά τη χρήση του πλαισίου υποστήριξης δύο τεμαχίων, είναι

<sup>\*</sup> Η αύξηση όγκου μέσω της προσθήκης του *προτύπου εσωτερικού ελέγχου*, κατά την προετοιμασία της αντίδρασης PCR, είναι αμελητέα. Η ευαισθησία του συστήματος ανίχνευσης δεν επηρεάζεται.

απαραίτητο να ανοίγετε τα σωληνάρια κατά την εισαγωγή και την εξαγωγή. Για την αποφυγή μολύνσεων, χρησιμοποιείτε αποκλειστικά το κάτω μέρος του πλαισίου υποστήριξης.

• Η χρήση οπτικών πλακών αντίδρασης 96 βοθρίων σε συνδυασμό με οπτικά αυτοκόλλητα φύλλα, απαιτεί την τοποθέτηση μιας επιφάνειας συμπίεσης (*Optical Cover Compression Pads*).

#### **Προσθήκη του** *προτύπου εσωτερικού ελέγχου* **στην απομόνωση**

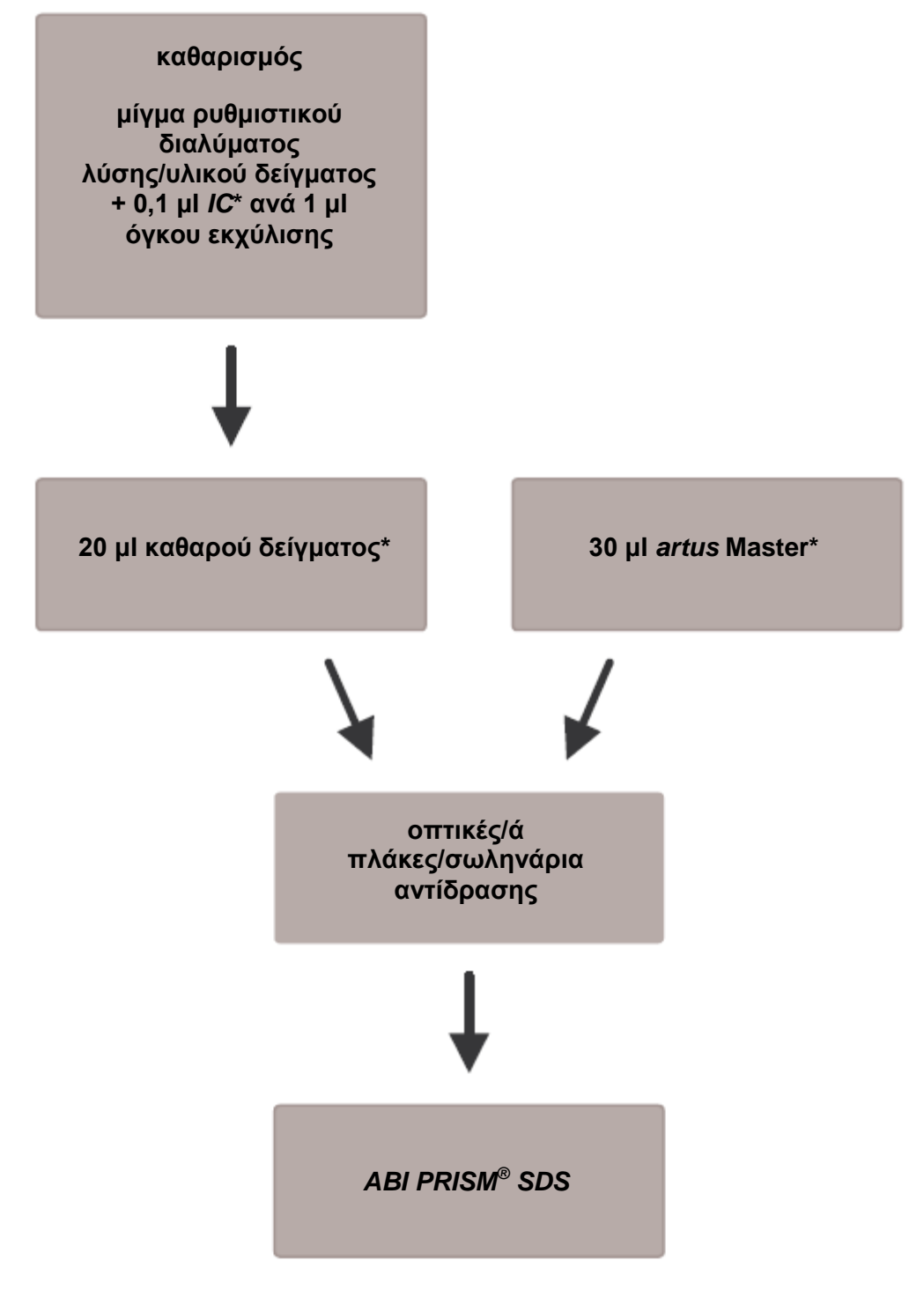

Εικ. 1: Σχηματική απεικόνιση της ροής εργασιών για τον έλεγχο της απομόνωσης και της αναστολής της PCR.

> \*Σε κάθε βήμα επεξεργασίας με πιπέτα πρέπει οπωσδήποτε να φροντίσετε για την πλήρη απόψυξη, την καλή ανάμιξη και τη σύντομη φυγοκέντρηση των διαλυμάτων που θα χρησιμοποιηθούν.

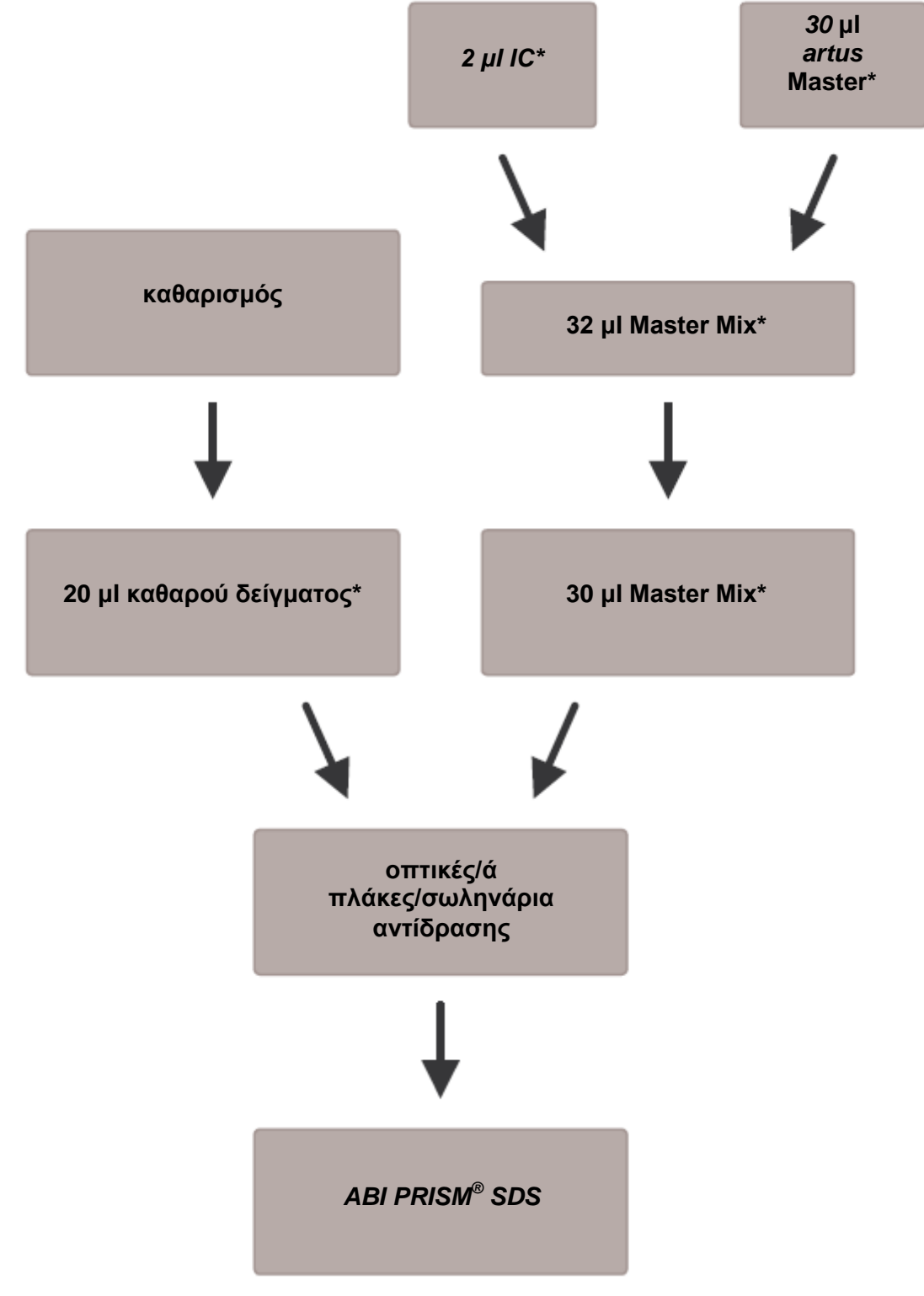

#### **Προσθήκη του** *προτύπου εσωτερικού ελέγχου* **στο** *artus* **Master**

Εικ. 2: Σχηματική απεικόνιση της ροής εργασιών για τον έλεγχο της αναστολής της PCR.

> \*Σε κάθε βήμα επεξεργασίας με πιπέτα πρέπει οπωσδήποτε να φροντίσετε για την πλήρη απόψυξη, την καλή ανάμιξη και τη σύντομη φυγοκέντρηση των διαλυμάτων που θα χρησιμοποιηθούν.

### <span id="page-19-0"></span>**8.5. Προγραμματισμός των ABI PRISM SDS**

Το λογισμικό του *ABI PRISM 7000*, *7700* και *7900HT Sequence Detection System (SDS)* απαιτεί, πριν από την έναρξη της διαδικασίας PCR, ορισμένες πρόσθετες πληροφορίες. Ωστόσο, υπάρχουν σημαντικές αποκλίσεις στους τρόπους διαδικασίας κατά τον προγραμματισμό των συσκευών για τους οποίους ακουλουθεί περιγραφή σε ξεχωριστά κεφάλαια.

#### <span id="page-19-1"></span>**8.5.1. Προγραμματισμός του ABI PRISM 7000 SDS**

Για την ανίχνευση του DNA του VZV δημιουργήστε στο *ABI PRISM 7000 SDS* ένα προφίλ σύμφωνα με τα ακόλουθα έξι στάδια εργασίας (8.5.1.1 - 8.5.1.6). Όλα τα στοιχεία αναφέρονται στην *ABI PRISM* 7000 SDS έκδοση λογισμικού 1.0.1. Λεπτομέρειες για τον προγραμματισμό του *ABI PRISM* 7000 SDS μπορείτε να βρείτε στο εγχειρίδιο *ABI PRISM 7000 SDS User Guide*. Για την καλύτερη επισκόπηση, οι απαραίτητες ρυθμίσεις επισημαίνονται στις απεικονίσεις με μαύρα πλαίσια.

### <span id="page-19-2"></span>**8.5.1.1. Προκαταρκτικές ρυθμίσεις για τη δημιουργία μιας νέας διαδικασίας PCR**

Επιλέξτε στο *ABI PRISM 7000 SDS* από το *File* (Αρχείο) την επιλογή μενού *New* (Νέο) και ορίστε τις ακόλουθες βασικές ρυθμίσεις για το νέο έγγραφο (βλέπε Εικ. 3). Στη διάθεσή σας υπάρχει ένα ήδη αποθηκευμένο πρότυπο (*SDS Template* [\*.*sdt*]) το οποίο θα βρείτε στη λίστα *Template* (Πρότυπο) ή επιλέγοντάς το με τη λειτουργία *Browse* (Αναζήτηση) (βλέπε **8.5.1.5 Αποθήκευση της διαδικασίας PCR**). Επιβεβαιώστε την ενέργειά σας (*OK*).

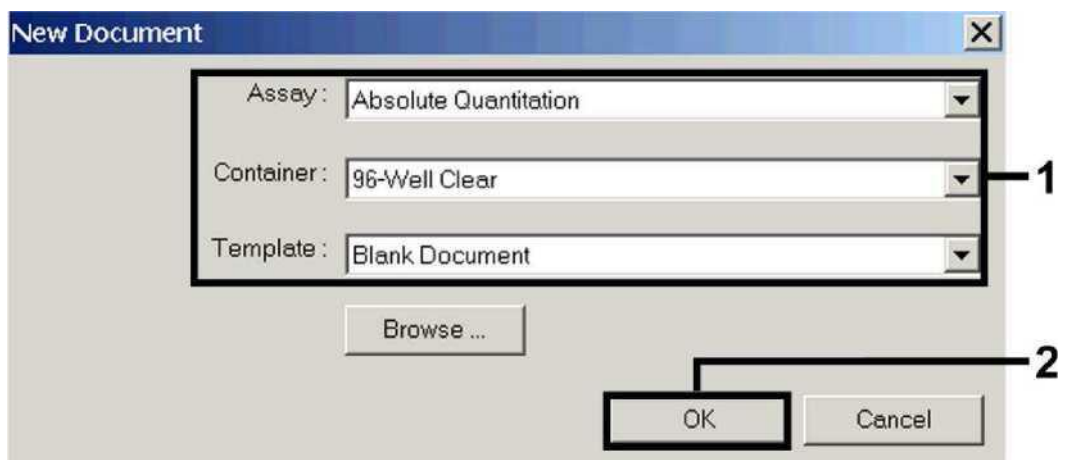

Εικ. 3: Προκαταρκτικές ρυθμίσεις για τη δημιουργία μιας νέας διαδικασίας PCR (*New Document*).

#### <span id="page-20-0"></span>**8.5.1.2. Δημιουργία/επιλογή των ανιχνευτών**

Με τη βοήθεα του υπομενού *Detector Manager* (Διαχειριστής ανιχνευτών) που βρίσκεται στην επιλογή Tools (*Εργαλεία*) αντιστοιχίστε στο έγγραφο τις κατάλληλες χρωστικές ουσίες ανιχνευτών. Για την ανίχνευση του DNA του VZV καθώς και του *προτύπου εσωτερικού ελέγχου*, μέσω του *artus* VZV TM PCR Kit, πρέπει να προσδιορίζονται οι Reporter/Quencher (Ανχνευτής φθορισμού/Αναστολέας φθορισμού) που παρατίθενται στον ακόλουθο πίνακα:

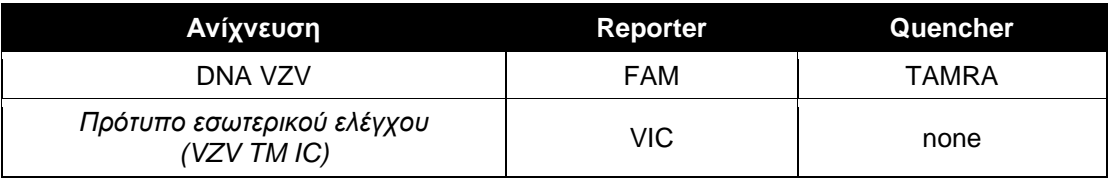

Για τη δημιουργία αυτών των ανιχνευτών επιλέξτε από το *Detector Manager* κάτω αριστερά την προσαρμοσμένη επιλογή File και στη συνέχεια την επιλογή *New*.

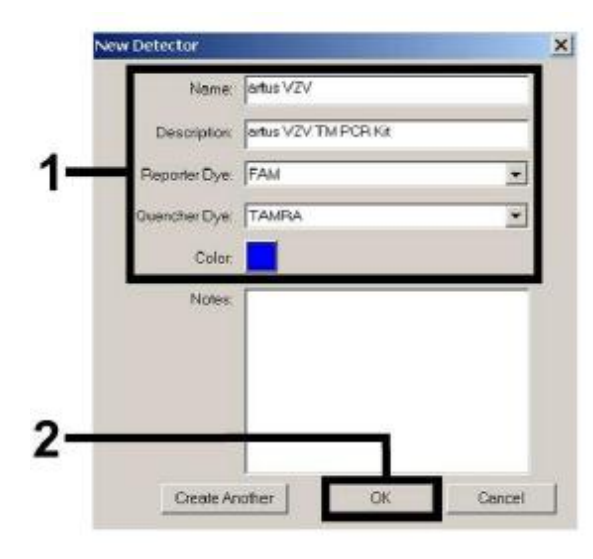

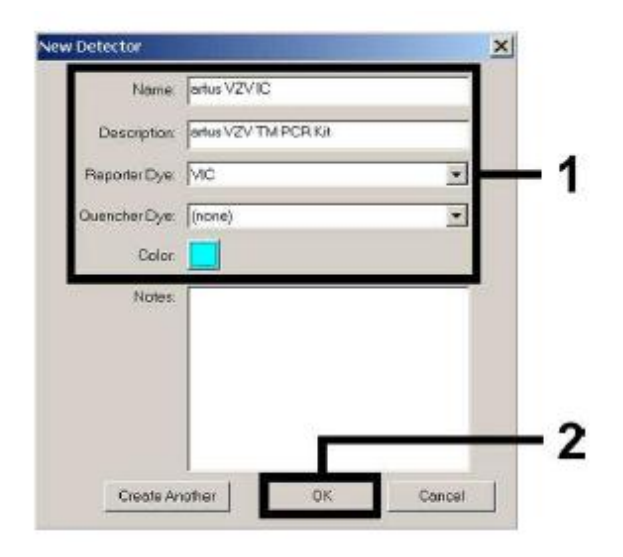

Εικ. 4: Δημιουργία του ειδικού ανιχνευτή του VZV (*Detector Manager*).

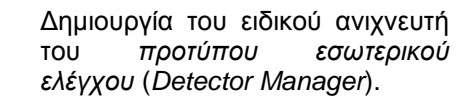

Στο παράθυρο που εμφανίζεται τώρα ορίστε (σύμφωνα με τις Εικ. 4 και Εικ. 5) για την ανίχνευση του DNA του VZV το συνδυασμό Reporter/Quencher **FAM/TAMRA**, ενώ για την ανίχνευση του *προτύπου εσωτερικού ελέγχου* επιλέξτε το συνδυασμό **VIC/none**. Με την επιβεβαίωση της ενέργειας (*OK*) επιστρέφετε στο *Detector Manager*. Επισημάνετε τους ανιχνευτές που δημιουργήθηκαν και μεταφέρετε αυτό που επιλέξατε με την επιλογή *Add to Plate Document* (Προσθήκη στο έγγραφο πλάκας) στην επιλογή *Well Inspector* (Ελεγκτής βοθρίου) (βλέπε Εικ. 6). Κλείστε το παράθυρο (*Done*).

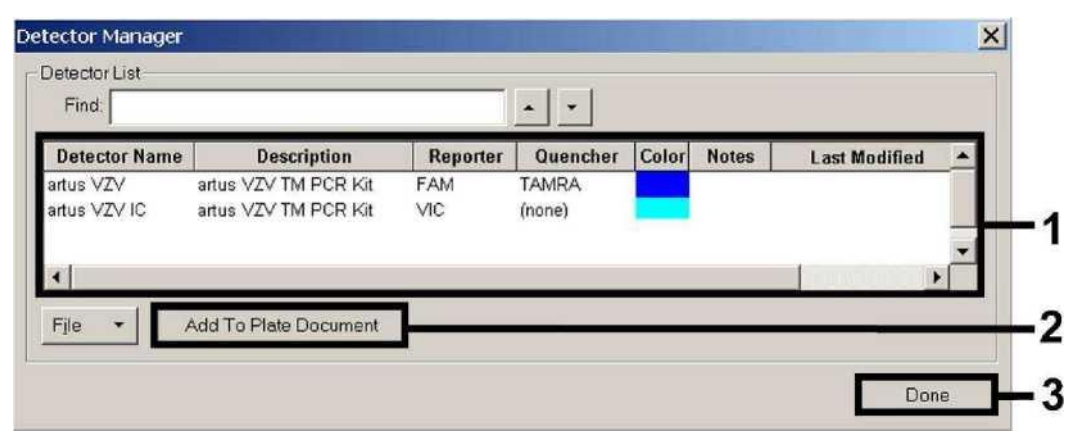

Εικ. 6: Επιλογή των ανιχνευτών (*Detector Manager*).

#### <span id="page-22-0"></span>**8.5.1.3. Αντιστοίχιση των απαραίτητων πληροφοριών στις θέσεις πλακών**

Από το μενού *View* (Προβολή) ανοίξτε τώρα την επιλογή *Well Inspector* (Ελεγκτής βοθρίου), για να βρείτε εκεί ξανά τους ανιχνευτές που έχετε επιλέξει από το 8.5.1.2 (βλέπε Εικ. 7).

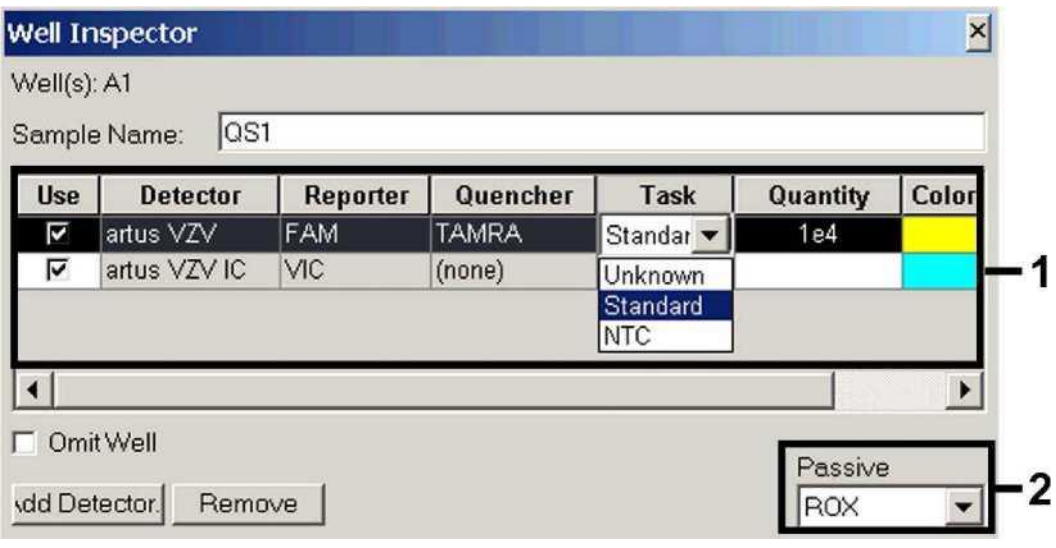

Εικ. 7: Αντιστοίχιση των απαραίτητων πληροφοριών στις θέσεις πλακών (*Well Inspector).*

Επισημάνετε τις ενδεικτικές θέσεις πλάκας για την ανίχνευση του DNA του VZV. Αντιστοιχίστε στις θέσεις αυτές τους επιλεγμένους ανιχνευτές, ενεργοποιώντας την επιλογή *Use* (Χρήση) και των δύο ανιχνευτών. Εμφανίζεται ένα άγκιστρο. Για την ονομασία των επιμέρους μιγμάτων αντίδρασης επιλέξτε την αντίστοιχη θέση από την πλάκα και καταχωρήστε το όνομα στην επιλογή *Sample Name* (Όνομα δείγματος). Λάβετε υπόψη σας ότι τα μίγματα με ίδιο *Sample Name* και ίδια αντιστοίχιση ανιχνευτών αναγνωρίζονται από το λογισμικό ως επαναλήψεις και προσδιορίζονται αναφορικά με το ποσοτικοποιημένο φορτίο του παθογόνου παράγοντά τους. Επιλέξτε τότε για κάθε τύπο δείγματος την ανάλογη λειτουργία (*Task*), σύμφωνα με τον ακόλουθο πίνακα:

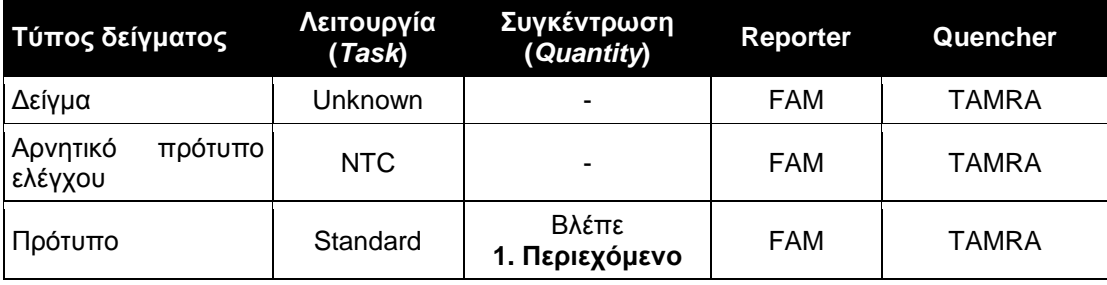

Για τη δημιουργία μιας πρότυπης καμπύλης χρησιμοποιήστε, σε κάθε διαδικασία PCR, όλα τα παρεχόμενα *πρότυπα ποσοτικοποίησης* (*VZV LC/TM QS 1 - 4)* και καταχωρήστε τις αντίστοιχες συγκεντρώσεις (βλέπε **1. Περιεχόμενο**) για κάθε επιμέρους πρότυπο (*Quantity*). Λάβετε υπόψη σας ότι για μία διαδικασία PCR με το *artus* VZV TM PCR Kit η ένδειξη **ROX** πρέπει να ρυθμίζεται ως αναφορά παθητικού (*Passive Reference*). Η ομοιόμορφη κατανομή της χρωστικής ουσίας ROX σε όλα τα μίγματα PCR μιας παρτίδας, μέσω της ανάμιξης του *VZV TM Master*, διασφαλίζει την αναγνώριση και τον υπολογισμό των *tube-to-tube* (σωλήνα προς σωλήνα) αποκλίσεων (διαφορές φθορισμού μεταξύ διαφόρων μιγμάτων PCR) με βάση το *Sequence Detection Software* (Κανονικοποίηση).

#### <span id="page-23-0"></span>**8.5.1.4. Δημιουργία του προφίλ θερμοκρασίας**

Για την καταχώρηση του προφίλ θερμοκρασίας μεταβείτε από το επίπεδο *Setup* (Ρύθμιση) στο επίπεδο *Instrument* (Όργανο) του λογισμικού. Καταχωρήστε το ειδικό προφίλ θερμοκρασίας για την ανίχνευση του DNA του VZV, σύμφωνα με την Εικ. 8. Για την απομάκρυνση του σταδίου 50°C που αποθηκεύτηκε στις προκαταρκτικές ρυθμίσεις επισημάνετε αυτό με το αριστερό πλήκτρο του ποντικιού κρατώντας παράλληλα πατημένο το πλήκτρο *Shift* και στη συνέχεια διαγράψτε το, χρησιμοποιώντας το πλήκτρο *Backspace*. Ελέγξτε αν ο όγκος αντίδρασης είναι ρυθμισμένος σε 50 μΙ. Η *επιλογή 9600 Emulation* πρέπει να είναι ενεργοποιημένη και οι προκαταρκτικές ρυθμίσεις του *Auto Increment* (Αυτόματη επαύξηση) να παραμένουν αμετάβλητες (*Auto Increment:* 0.0°C, 0.0 Seconds).

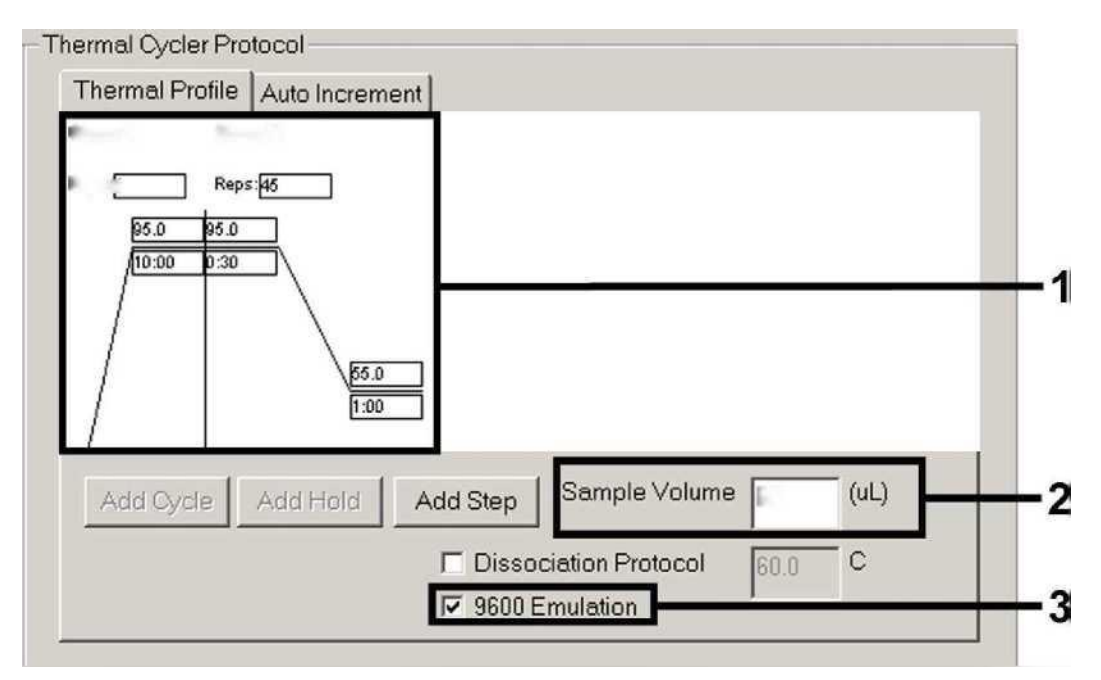

EIK. 8: Δημιουργία του προφίλ θερμοκρασίας.

#### <span id="page-24-0"></span>**8.5.1.5. Αποθήκευση της διαδικασίας PCR**

Στη θέση αυτή μπορείτε να αποθηκεύσετε τις ήδη καταχωρημένες ρυθμίσεις (*Setup*) ως πρότυπο, για να τις χρησιμοποιήσετε εκ νέου σε επόμενες εφαρμογές σε τροποποιημένη ή μη τροποποιημένη μορφή. Με την αποθήκευση των ρυθμίσεων ως *SDS Template* (\**.sdt*) στον κατάλογο Template Directory (Κατάλογος προτύπου) (*Local* Disk [C:]\*Program Files\ABI PRISM 7000\Templates*, του λογισμικού Applied Biosystems), το αρχείο αυτό μπορεί να επιλέγεται απευθείας από την αναπτυσσόμενη λίστα *Template* (Πρότυπο) στο παράθυρο *New Document* (Νέο έγγραφο). Τα πρότυπα που είναι αποθηκευμένα σε άλλους καταλόγους πρέπει να επιλέγονται μέσω της επιλογής *Browse*. Πριν από την έναρξη της διαδικασίας PCR, φροντίστε να αποθηκεύσετε αυτή εκ νέου ως *SDS Document* (*\*.sds*). Έτσι διασφαλίζετε την αποθήκευση των δεδομένων που συλλέγονται κατά την εξέλιξη της PCR.

#### <span id="page-24-1"></span>**8.5.1.6. Έναρξη της διαδικασίας PCR**

Ξεκινήστε τη διαδικασία PCR διαλέγοντας την επιλογή *Start* (Έναρξη) από την επιλογή μενού *Instrument* ή το πεδίο *Start* στο επίπεδο *Instrument*.

#### <span id="page-25-0"></span>**8.5.2. Προγραμματισμός του** *ABI PRISM 7700 SDS*

Για την ανίχνευση του DNA του VZV δημιουργήστε στο *ABI PRISM 7700 SDS* ένα προφίλ σύμφωνα με τα ακόλουθα επτά στάδια εργασίας (8.5.2.1 - 8.5.2.7). Όλα τα στοιχεία αναφέρονται στην *ABI PRISM 7700 SDS* έκδοση λογισμικού 1.9.1. Λεπτομέρειες για τον προγραμματισμό του ABI PRISM 7700 SDS μπορείτε να βρείτε στο εγχειρίδιο *ABI PRISM 7700 SDS User's Manual.* Για την καλύτερη επισκόπηση οι απαραίτητες ρυθμίσεις επισημαίνονται στις απεικονίσεις με μαύρα πλαίσια.

### <span id="page-25-1"></span>**8.5.2.1. Προκαταρκτικές ρυθμίσεις για τη δημιουργία μιας νέας διαδικασίας PCR**

Επιλέξτε στο *ABI PRISM 7700 SDS* από το *File* (Αρχείο) την επιλογή μενού *New Plate* (Νέα πλάκα) και ορίστε τις ακόλουθες βασικές ρυθμίσεις για το νέο έγγραφο (βλέπε Εικ. 9). Επιβεβαιώστε την ενέργειά σας (*OK*).

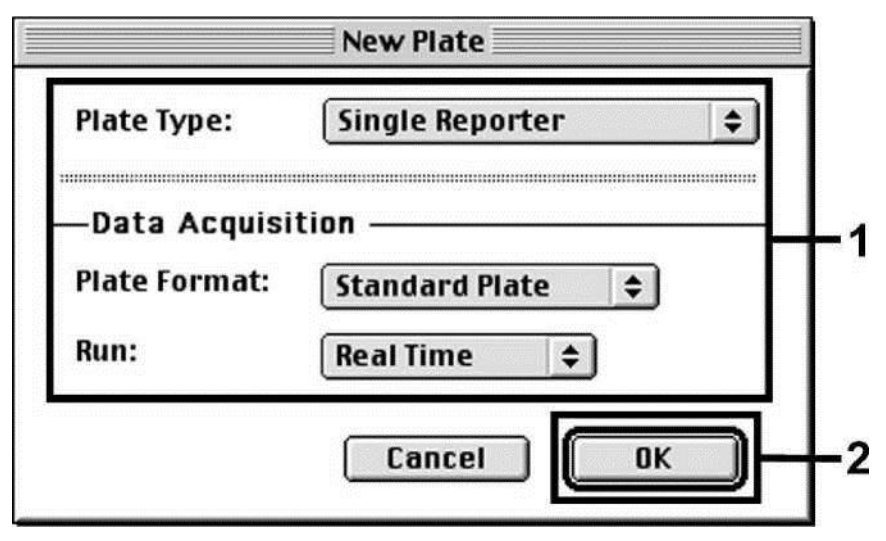

Εικ. 9: Προκαταρκτικές ρυθμίσεις για τη δημιουργία μιας νέας διαδικασίας PCR (*New Plate*).

### <span id="page-25-2"></span>**8.5.2.2. Επιλογή των φθορίζουσων χρωστικών ουσιών και αντιστοίχιση του τύπου δείγματος**

Μέσω του *Sample Type Setup* (*Setup: Sample Type/Sample Type Setup*, Εγκατάσταση: Τύπος δείγματος/Εγκατάσταση τύπου δείγματος) αντιστοιχίστε στο έγγραφο τις κατάλληλες χρωστικές ουσίες ανιχνευτών και τον κατάλληλο τύπο δείγματος. Για την ανίχνευση του DNA του VZV καθώς και του *προτύπου εσωτερικού ελέγχου*, μέσω του *artus* VZV TM PCR Kit, πρέπει να προσδιορίζονται οι Reporter/Quencher (Ανιχνευτής φθορισμού/Αναστολέας φθορισμού) που παρατίθενται στον ακόλουθο πίνακα:

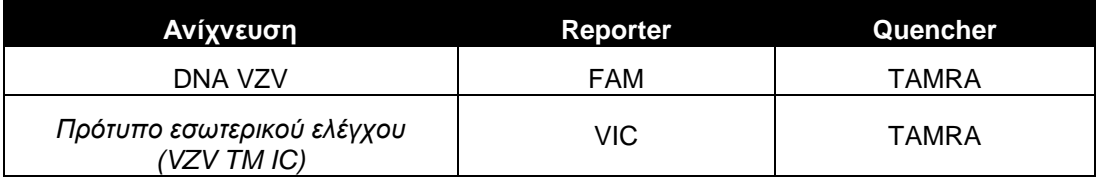

Για τη μέτρηση του DNA του VZV μέσω του *artus* VZV TM PCR Kit επιλέξτε αναλογικά προς τον πίνακα τη χρωστική ουσία του Reporter **FAM**. Αυτό ισχύει τόσο για τα πρότυπα (STND), τα δείγματα (UNKN) όσο και για τα αρνητικά πρότυπα ελέγχου (UNKN). Για τη μέτρηση του *προτύπου εσωτερικού ελέγχου* (IPC+) ορίστε ως Reporter το **VIC**. Ως Quencher ορίστε το **TAMRA**. Η αντιστοίχιση των χρωστικών ουσιών και των τύπων δειγμάτων στο παράθυρο *Sample Type Setup* εμφανίζεται στην Εικ. 10.

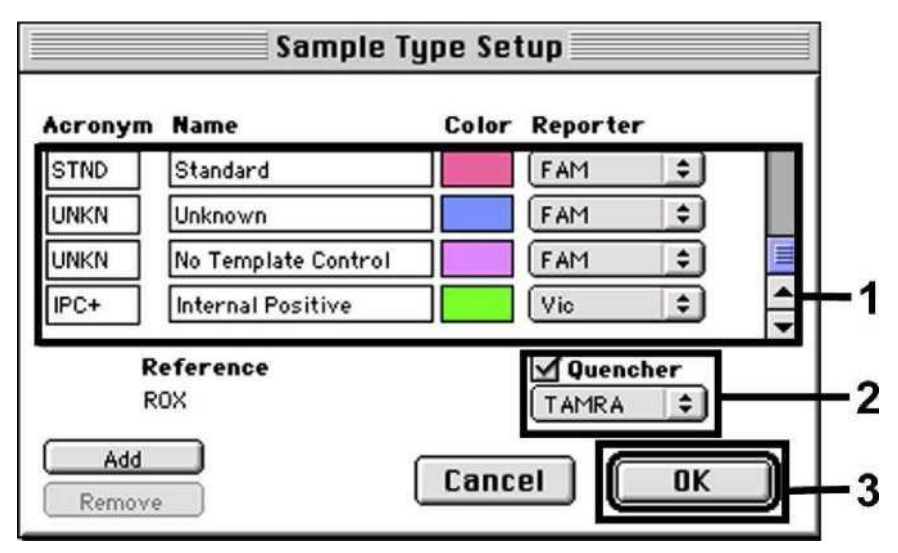

Εικ. 10: Επιλογή των φθορίζουσων χρωστικών ουσιών και αντιστοίχιση του τύπου δείγματος (*Sample Type Setup*).

Η αντιστοίχιση του τύπου δείγματος σε μία κατάλληλη λειτουργία (*Acronym*) επιτυγχάνεται σύμφωνα με τον ακόλουθο πίνακα:

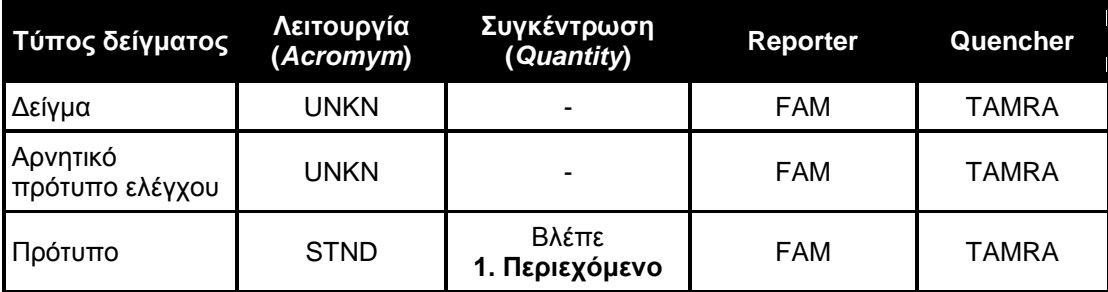

#### <span id="page-27-0"></span>**8.5.2.3. Αντιστοίχιση των απαραίτητων πληροφοριών στις θέσεις πλακών**

Για την αντιστοίχιση των ανιχνευτών και των τύπων δειγμάτων στις επιμέρους θέσεις πλακών επιλέξτε τα αντίστοιχα πεδία. Στη συνέχεια ανοίξτε στο επίπεδο *Setup* το παράθυρο διαλόγου *Dye Layer* (Στρώμα χρωστικής) και αντιστοιχίστε τον κατάλληλο Reporter. Ενεργοποιήστε τώρα το αναδυόμενο μενού *Sample Type*, έτσι βρίσκετε ξανά, στην εμφανιζόμενη λίστα, τους τύπους δείγματος που έχουν αντιστοιχιστεί στον Reporter στην επιλογή *Sample Type Setup* (βλέπε Εικ. 11). Επιλέξτε τον κατάλληλο τύπο δείγματος (βλέπε πίνακα στα πλαίσια του 8.5.2.2) και καθορίστε τώρα μέσω της επιλογής *Dye Layer* και του μενού *Sample Type* την αντιστοίχιση προς τις υπόλοιπες θέσεις πλακών. Στο πεδίο *Sample Name* (Όνομα δείγματος) είναι δυνατή η αντιστοίχιση κάθε δείγματος σε ένα όνομα. Τα πεδία που καθορίζονται ως *Replicate* (Επανάληψη) (καταχώρηση του ονόματος του δείγματος αναφοράς στη στήλη *Replicate*) προσδιορίζονται από το λογισμικό αναφορικά με το ποσοτικοποιημένο φορτίο παθογόνου παράγοντά τους και υπολογίζεται η τυπική απόκλισή τους.

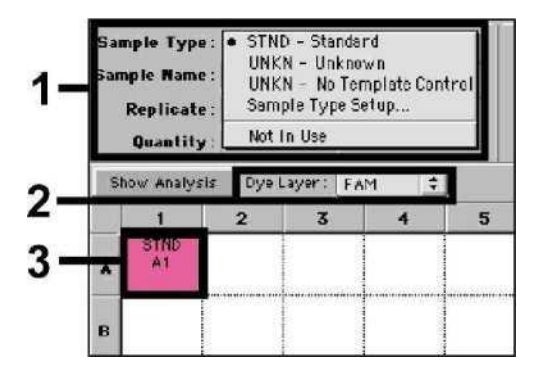

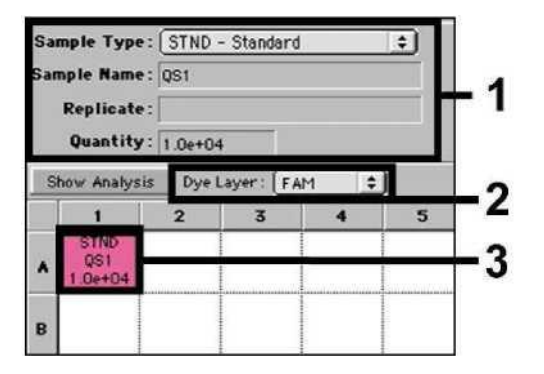

Εικ. 11/12: Αντιστοίχιση των απαραίτητων πληροφορίών στις θέσεις πλακών.

Για τη δημιουργία μιας πρότυπης καμπύλης χρησιμοποιήστε, σε κάθε διαδικασία PCR, όλα τα παρεχόμενα *πρότυπα ποσοτικοποίησης (VZV LC/TM QS 1 - 4*) και καταχωρήστε τις αντίστοιχες συγκεντρώσεις (βλέπε **1. Περιεχόμενο**) για κάθε επιμέρους πρότυπο (*Quantity*, βλέπε Εικ. 12). Όμως, αυτό είναι μόνο εφικτό, όταν οι θέσεις που καταλαμβάνονται με πρότυπα έχουν καθοριστεί προηγούμενα ως πρότυπες, μέσω του μενού *Sample Type*.

#### <span id="page-28-0"></span>**8.5.2.4. Δημιουργία του προφίλ θερμοκρασίας**

Για την καταχώρηση του προφίλ θερμοκρασίας κάντε την εναλλαγή από το μενού *Thermal Cycler Conditions* (Συνθήκες θερμικού κυκλοποιητή) στο επίπεδο *Setup*. Καταχωρήστε το ειδικό προφίλ θερμοκρασίας το οποίο θα χρησιμοποιηθεί για την την ανίχνευση του DNA του VZV, σύμφωνα με την Εικ. 13. Ελέγξτε αν ο όγκος αντίδρασης είναι ρυθμισμένος σε 50 μΙ. Οι προκαταρκτικές ρυθμίσεις των χρονικών διαστημάτων του *Ramp* (Διαβάθμιση) και της επιλογής *Auto Increment* (Αυτόματη επαύξηση) παραμένουν αμετάβλητες (*Ramp Time*: 0:00, *Auto Increment*: 0.0°C, 0.0 Seconds)

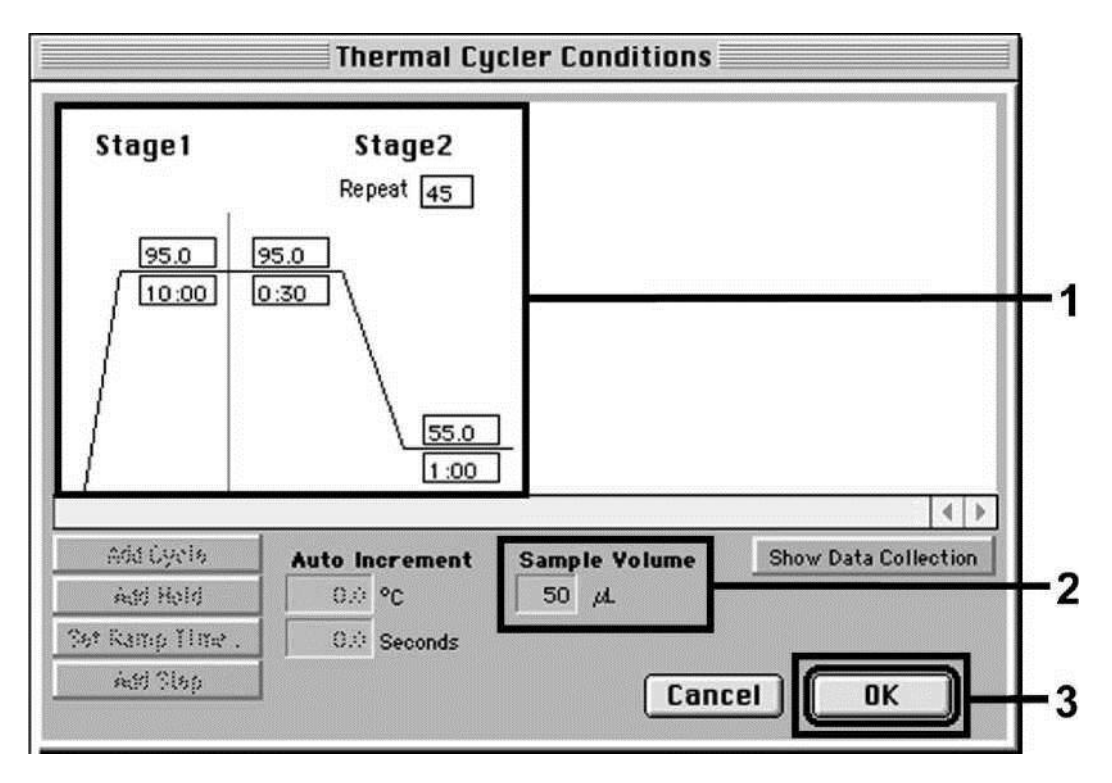

Εικ. 13: Δημιουργία του προφίλ θερμοκρασίας.

*Επιπλέον, στο μενού Thermal Cycler Conditions βρίσκεται η επιλογή Show Data Collection* (Εμφάνιση συλλογής δεδομένων). Αν προβείτε σε αυτή την επιλογή μεταβαίνετε στο παράθυρο που εμφανίζεται στην Εικ. 14. Κάθε θερμοκρασία *Ramp* και *Plateau* (Επίπεδο) διαθέτει ένα εικονίδιο συλλογής δεδομένων (*Data Collection Icon*), που απεικονίζει τη συλλογή των δεδομένων στη συγκεκριμένη χρονική στιγμή της διαδικασίας. Απομακρύνετε όλα τα σύμβολα μέχρι το τρέχον χρονικό σημείο του *Annealing-Extension* (Υβριδισμός-Επέκταση) βήματος (*Stage2*/Step2, Επίπεδο2/Βήμα2), προκειμένου να απο φύγετε περιττές μετρήσεις φθορισμού. Έτσι ο συνολικός χρόνος διαδικασίας και ο όγκος δεδομένων είναι ο ελάχιστος δυνατός.

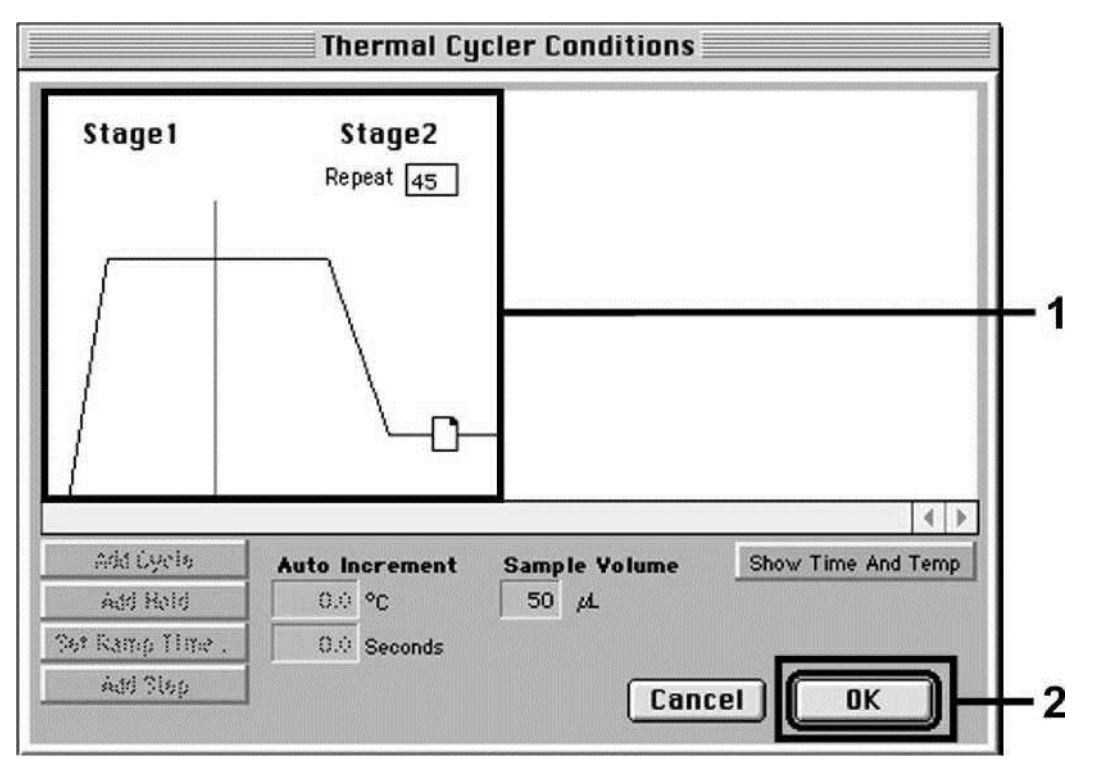

Εικ. 14: Συλλογή δεδομένων (Data Collection).

#### <span id="page-29-0"></span>**8.5.2.5. Σημαντικές πρόσθετες ρυθμίσεις**

Για τη ρύθμιση του χρόνου έκθεσης (διέγερση των φθορίζουσων χρωστικών ουσιών), καθώς και για την επιλογή των αρχείων *Pure Spectra/Background* (Καθαρό άσμα/Υπόβαθρο) μεταβείτε από το επίπεδο *Setup* στο επίπεδο *Analysis* (Ανάλυση). Επιλέξτε την ήδη ενεργοποιημένη δευτερεύουσα επιλογή *Advanced Options* (Πρόσθετες ρυθμίσεις) που βρίσκεται στο στοιχείο *Diagnostics* (Διαγνωστικός έλεγχος) στο μενού *Instrument*. Πραγματοποιήστε τις

ρυθμίσεις σύμφωνα με την Εικ. 15. Με την αδρανοποίηση της λειτουργίας επιλογής *Spectra Components* (Υλικά φάσματος) (*Analysis*) κατά τη νέα αξιολόγηση, οι ήδη αναλυμένες διαδικασίες κατά τη στιγμή της δημιουργίας των δεδομένων χρησιμοποιούνται αυτόματα στα τρέχοντα αρχεία βαθμονόμησης, που είναι αποθηκευμένα στον κατάλογο *Spectra Components*. Για την ανάλυση προηγούμενων διαδικασιών με τη χρήση των νέων αναγνωσμένων *Spectra Components* ενεργοποιήστε και τα δύο αυτά πεδία. Λάβετε υπόψη σας ότι για μία διαδικασία PCR με το *artus* VZV TM PCR Kit η ένδειξη **ROX** πρέπει να ρυθμίζεται ως αναφορά παθητικού (*Reference*). Η ομοιόμορφη κατανομή της χρωστικής ουσίας ROX σε όλα τα μίγματα PCR μιας παρτίδας μέσω της ανάμιξης του *VZV TM Master* διασφαλίζει την αναγνώριση και τον υπολογισμό των *tube-to-tube* (σωλήνα προς σωλήνα) αποκλίσεων (διαφορές φθορισμού μεταξύ διαφόρων μιγμάτων PCR) με βάση το *Sequence Detection Software* (Κανονικοποίηση).

**Λάβετε υπόψη:** Ο χρόνος έκθεσης (*Exposure Time*) κατά τη χρήση των πλακών αντίδρασης 96 βοθρίων, για οπτικές μετρήσεις, σε συνδυασμό με οπτικά αυτοκόλλητα φύλλα (*Optical Adhesive Covers*) ή οπτικά σωληνάρια με επίπεδα καλύμματα ανέρχεται σε δέκα χιλιοστά του δευτερολέπτου. Σε περίπτωση που χρησιμοποιήσετε **οπτικά σωληνάρια με θολωτά καλύμματα** τότε ρυθμίστε αυτά τα στοιχεία χρόνου σε **25 χιλιοστά του δευτερολέπτου**.

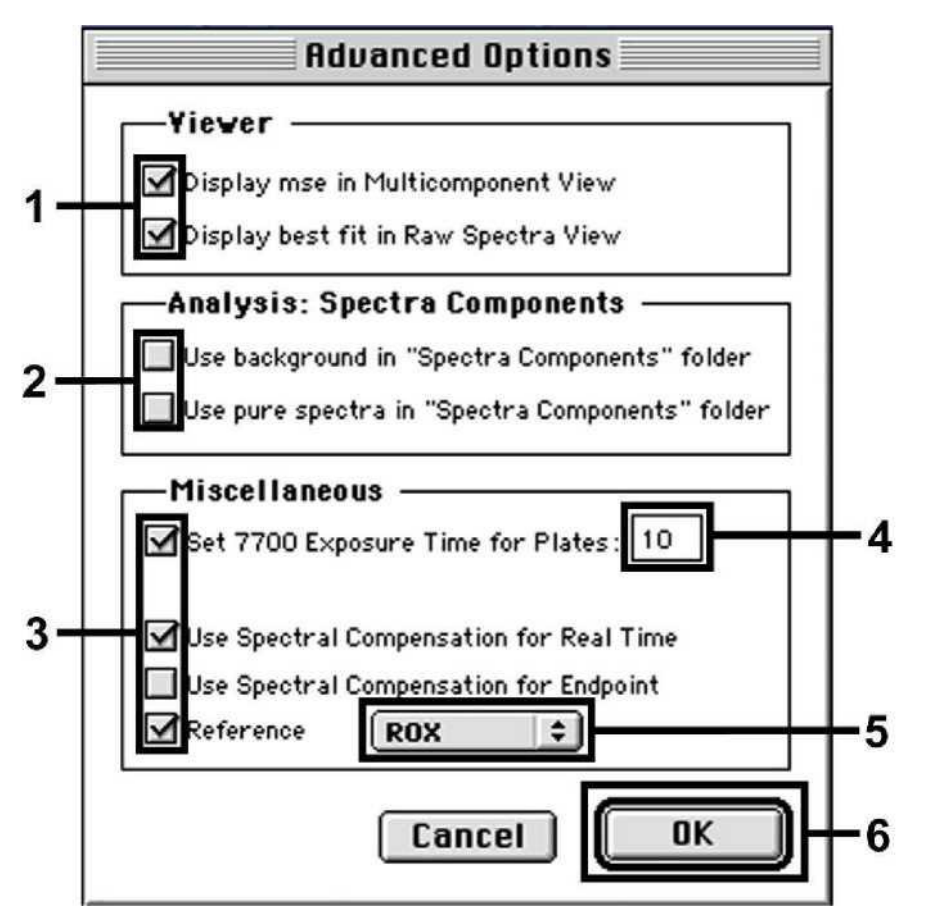

Εικ. 15: Σημαντικές πρόσθετες ρυθμίσεις (*Advanced Options*).

#### <span id="page-31-0"></span>**8.5.2.6. Αποθήκευση της διαδικασίας PCR**

Στη θέση αυτή μπορείτε να αποθηκεύσετε τις ήδη καταχωρημένες ρυθμίσεις (*Setup*) ως πρότυπο, για να τις χρησιμοποιήσετε εκ νέου σε επόμενες εφαρμογές σε τροποποιημένη ή μη τροποποιημένη μορφή. Για το λόγο αυτό αποθηκεύστε το αρχείο αυτό σε *Stationary File Format* (Μορφή στατικού αρχείου). Πριν από την έναρξη της τρέχουσας προγραμματισμένης διαδικασίας PCR, φροντίστε να αποθηκεύσετε αυτή εκ νέου σε μορφή *Normal File Format* (Μορφή κανονικού αρχείου). Έτσι διασφαλίζετε την αποθήκευση των δεδομένων που συλλέγονται κατά την εξέλιξη της PCR.

#### <span id="page-31-1"></span>**8.5.2.7. Έναρξη της διαδικασίας PCR**

Ξεκινήστε τη διαδικασία PCR διαλέγοντας την επιλογή *Run* (Εκτέλεση) από την επιλογή μενού *Instrument* ή το πεδίο *Run* στο επίπεδο *Analysis*.

#### <span id="page-32-0"></span>**8.5.3. Προγραμματισμός του ABI PRISM 7900HT SDS**

Για την ανίχνευση του DNA του VZV δημιουργήστε στο *ABI PRISM 7900HT SDS* ένα προφίλ σύμφωνα με τα ακόλουθα έξι στάδια εργασίας (8.5.3.1 - 8.5.3.6). Όλα τα στοιχεία αναφέρονται στην *ABI PRISM 7900HT SDS* έκδοση λογισμικού 2.1. Λεπτομέρειες για τον προγραμματισμό του *ABI PRISM 7900HT SDS* μπορείτε να βρείτε στο εγχειρίδιο *ABI PRISM 7900HT SDS User Guide*. Για την καλύτερη επισκόπηση οι απαραίτητες ρυθμίσεις επισημαίνονται στις απεικονίσεις με μαύρα πλαίσια.

### <span id="page-32-1"></span>**8.5.3.1. Προκαταρκτικές ρυθμίσεις για τη δημιουργία μιας νέας διαδικασίας PCR**

Επιλέξτε στο *ABI PRISM 7900HT SDS* από το *File* (Αρχείο) την επιλογή μενού *New* (Νέο) και ορίστε τις ακόλουθες βασικές ρυθμίσεις για το νέο έγγραφο (βλέπε Εικ. 16). Στη διάθεσή σας υπάρχει ένα ήδη αποθηκευμένο πρότυπο (*ABI PRISM SDS Template Document* [\*.*sdt*\) το οποίο θα βρείτε στη λίστα *Template* (Πρότυπο) ή επιλέγοντάς το με τη λειτουργία *Browse* (Αναζήτηση) (βλέπε **8.5.3.5 Αποθήκευση της διαδικασίας PCR**). Επιβεβαιώστε την ενέργειά σας (*OK*).

**Λάβετε υπόψη:** Το *artus* VZV TM PCR Kit δεν μπορεί να χρησιμοποιηθεί σε συνδυασμό με την πλάκα 384 βοθρίων του *ABI PRISM 7900HT SDS.*

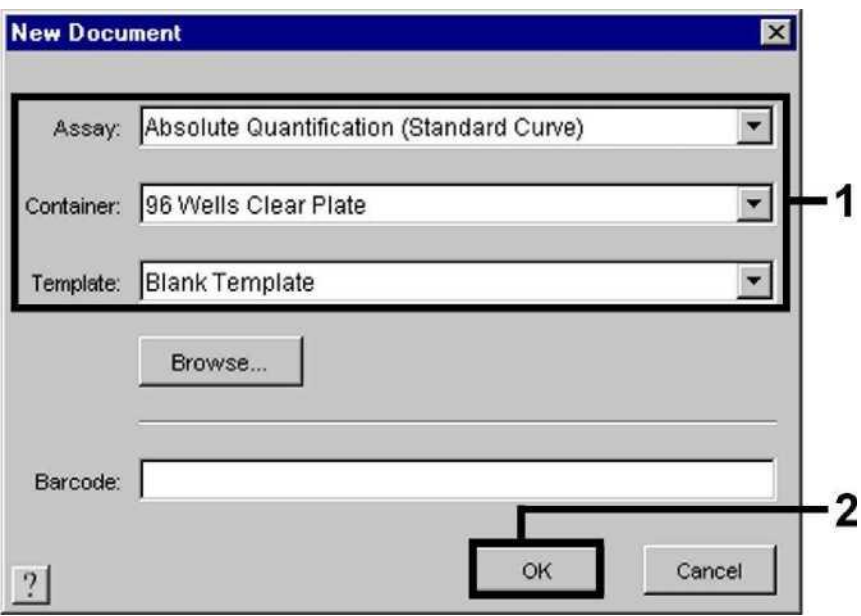

Εικ. 16: Προκαταρκτικές ρυθμίσεις για τη δημιουργία μιας νέας διαδικασίας PCR (*New Document*).

#### <span id="page-33-0"></span>**8.5.3.2. Δημιουργία/επιλογή των ανιχνευτών**

Με τη βοήθεια υπομενού *Detector Manager* (Διαχειριστής ανιχνευτών) που βρίσκεται στην επιλογή *Tools* (Εργαλεία), [επιλέξτε εναλλακτικά: επίπεδο *Setup* (Ρύθμιση)/λειτουργία *Add Detector* (Προσθήκη ανιχνευτή)] αντιστοιχίστε στο έγγραφο τις κατάλληλες χρωστικές ουσίες ανιχνευτών. Για την ανίχνευση του DNA του VZV καθώς και του *προτύπου εσωτερικού ελέγχου*, μέσω του *artus* VZV TM PCR Kit, πρέπει να προσδιορίζονται οι Reporter/Quencher (Ανχνευτής φθορισμού/Αναστολέας φθορισμού) που παρατίθενται στον ακόλουθο πίνακα:

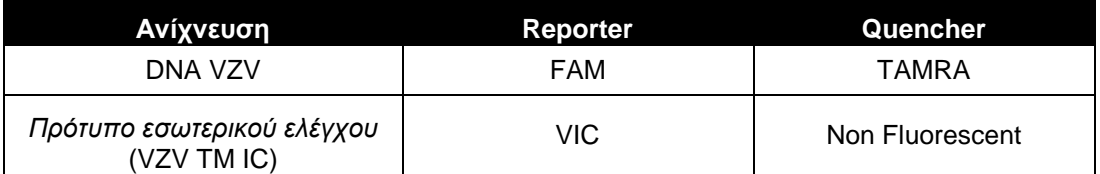

Για τη δημιουργία αυτών των ανιχνευτών επιλέξτε από το *Detector Manager* κάτω αριστερά την προσαρμοσμένη επιλογή *New*.

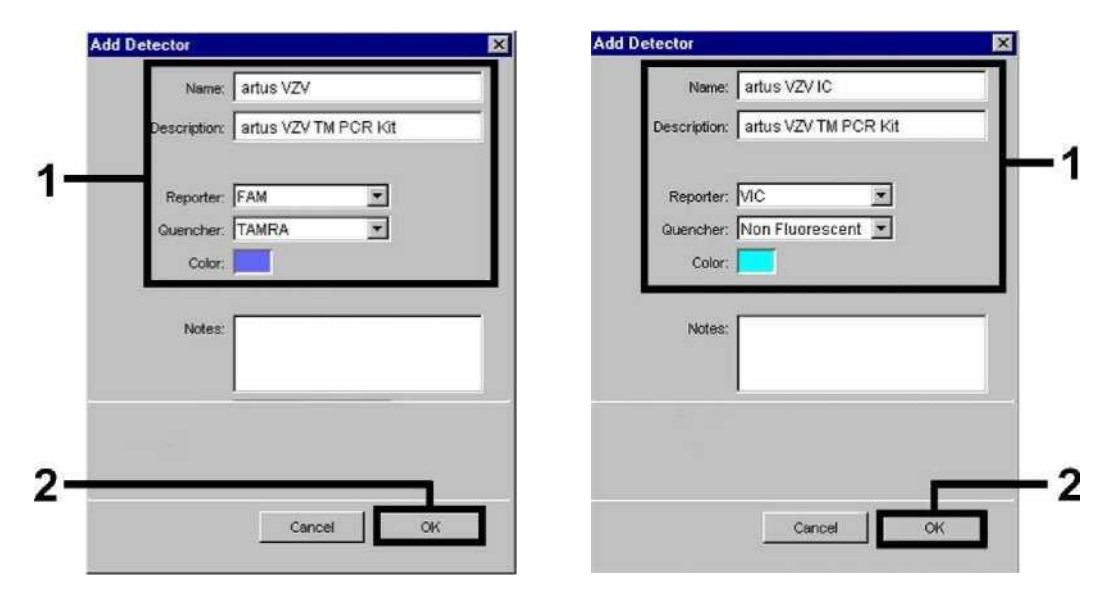

Εικ. 17: Δημιουργία του ειδικού ανιχνευτή του VZV (*Detector Manager*).

Δημιουργία του ειδικού ανιχνευτή<br>του προτύπου εσωτερικού του *προτύπου εσωτερικού ελέγχου* (*Detector Manager*).

Στο παράθυρο που εμφανίζεται τώρα ορίστε (σύμφωνα με τις Εικ. 17 και 18) για την ανίχνευση του DNA του VZV το συνδυασμό Reporter/Quencher **FAM/TAMRA**, ενώ για την ανίχνευση του *προτύπου εσωτερικού ελέγχου* επιλέξτε το συνδυασμό **VIC/Non Fluorescent**. Με την επιβεβαίωση της ενέργειας (*OK*) επιστρέφετε στο *Detector Manager*. Επισημάνετε τους ανιχνευτές που δημιουργήθηκαν και μεταφέρετε αυτό που επιλέξατε με την επιλογή *Copy to Plate Document* (Αντίγραφο στο έγγραφο πλάκας) στην επιλογή επιπέδου *Setup* (Ρύθμιση) (βλέπε Εικ. 19). Κλείστε το παράθυρο (*Done*).

| Find:                    |                    |                                 |        |                        |  |
|--------------------------|--------------------|---------------------------------|--------|------------------------|--|
| Name                     | Reporter           | Guencher                        | Color  | Modification Date      |  |
| artus VZV<br>artus VZVIC | <b>FAM</b><br>VIC. | <b>TAMRA</b><br>Non Fluorescent |        |                        |  |
| New                      | Open<br>Save As    | Import                          | Export | Copy To Plate Document |  |

Εικ. 19: Επιλογή των ανιχνευτών (*Detector Manager*).

#### <span id="page-35-0"></span>**8.5.3.3. Αντιστοίχιση των απαραίτητων πληροφοριών στις θέσεις πλακών**

Μετά από το κλείσιμο του *Detector Manager* (*Done*) μπορείτε να βρείτε ξανά τους ανιχνευτές που έχετε επιλέξει στα πλαίσια του 8.5.3.2 στο επίπεδο *Setup* (*Well Inspector*) (Ελεγκτής βοθρίου), όπου παρατίθενται σε πίνακα (βλέπε Εικ. 20).

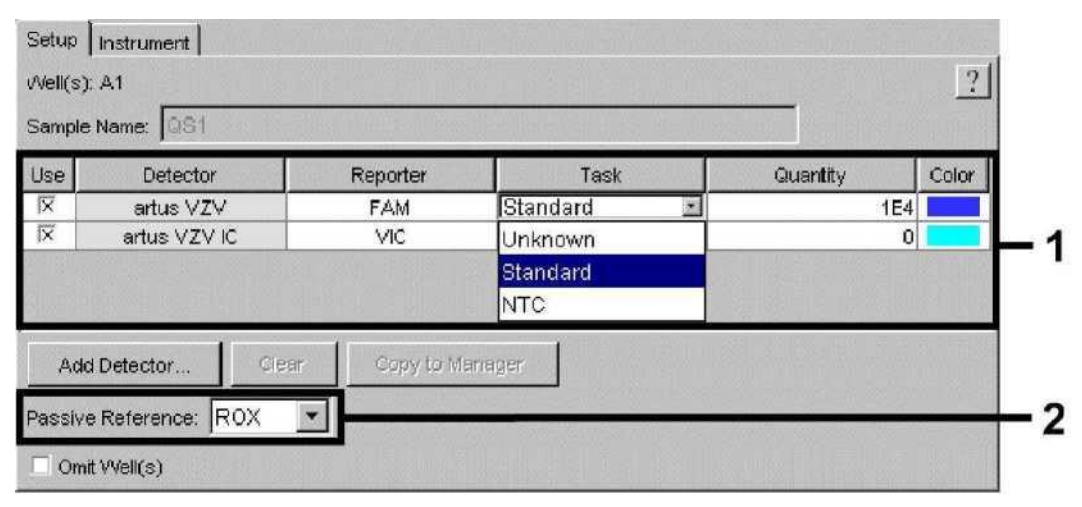

Εικ. 20: Αντιστοίχιση των απαραίτητων πληροφοριών στις θέσεις πλακών.

Επιλέξτε τις κατειλημμένες θέσεις πλάκας για την ανίχνευση του DNA του VZV. Αντιστοιχίστε στις θέσεις αυτές τους επιλεγμένους ανιχνευτές, ενεργοποιώντας την επιλογή *Use* (Χρήση) και των δύο ανιχνευτών. Εμφανίζεται ένας σταυρός. Για την ονομασία των επιμέρους μιγμάτων αντίδρασης επιλέξτε την αντίστοιχη θέση από την πλάκα και καταχωρήστε το όνομα στην επιλογή *Sample Name* (Όνομα δείγματος). Λάβετε υπόψη σας ότι τα μίγματα με ίδιο *Sample Name* και ίδια αντιστοίχιση ανιχνευτών αναγνωρίζονται από το λογισμικό ως επαναλήψεις και προσδιορίζονται αναφορικά με το ποσοτικοποιημένο φορτίο του παθογόνου παράγοντά τους. Επιλέξτε τότε για κάθε τύπο δείγματος την ανάλογη λειτουργία (*Task*), σύμφωνα με τον ακόλουθο πίνακα:

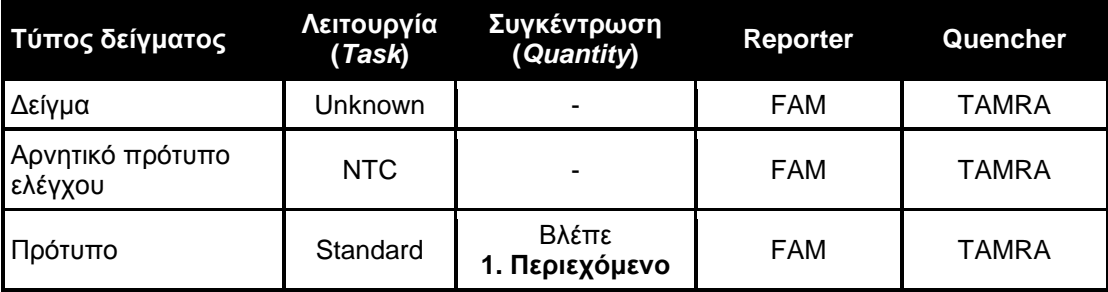

Για τη δημιουργία μιας πρότυπης καμπύλης χρησιμοποιήστε, σε κάθε διαδικασία PCR, όλα τα παρεχόμενα *πρότυπα ποσοτικοποίησης (VZV LC/TM QS 1 - 4)* και καταχωρήστε τις αντίστοιχες συγκεντρώσεις (βλέπε **1. Περιεχόμενο**) για κάθε επιμέρους πρότυπο (*Quantity*). Λάβετε υπόψη σας ότι για μία διαδικασία PCR με το *artus* VZV TM PCR Kit, η ένδειξη **ROX** πρέπει να ρυθμίζεται ως αναφορά παθητικού (*Passive Reference*). Η ομοιόμορφη κατανομή της χρωστικής ουσίας ROX σε όλα τα μίγματα PCR μιας παρτίδας, μέσω της ανάμιξης του *VZV TM Master*, διασφαλίζει την αναγνώριση και τον υπολογισμό των *tube-to-tube* (σωλήνα προς σωλήνα) αποκλίσεων (διαφορές φθορισμού μεταξύ διαφόρων μιγμάτων PCR) με βάση το *Sequence Detection Software* (Κανονικοποίηση).

#### <span id="page-36-0"></span>**8.5.3.4. Δημιουργία του προφίλ θερμοκρασίας**

Για την καταχώρηση του προφίλ θερμοκρασίας μεταβείτε από το επίπεδο *Setup* στο επίπεδο *Instrument* (Όργανο) του λογισμικού. Καταχωρήστε το ειδικό προφίλ θερμοκρασίας για την ανίχνευση του DNA του VZV, σύμφωνα με την Εικ. 21. Ελέγξτε αν ο όγκος αντίδρασης είναι ρυθμισμένος σε 50 μΙ. Η επιλογή *9600 Emulation* πρέπει να είναι ενεργοποιημένη και οι προκαταρκτικές ρυθμίσεις των χρονικών διαστημάτων του *Ramp* (Διαβάθμιση) και της επιλογής *Auto Increment* (Αυτόματη επαύξηση) να παραμένουν αμετάβλητες (*Ramp Time*: 0:00, *Auto Increment*: 0.0°C, 0.0 Seconds).

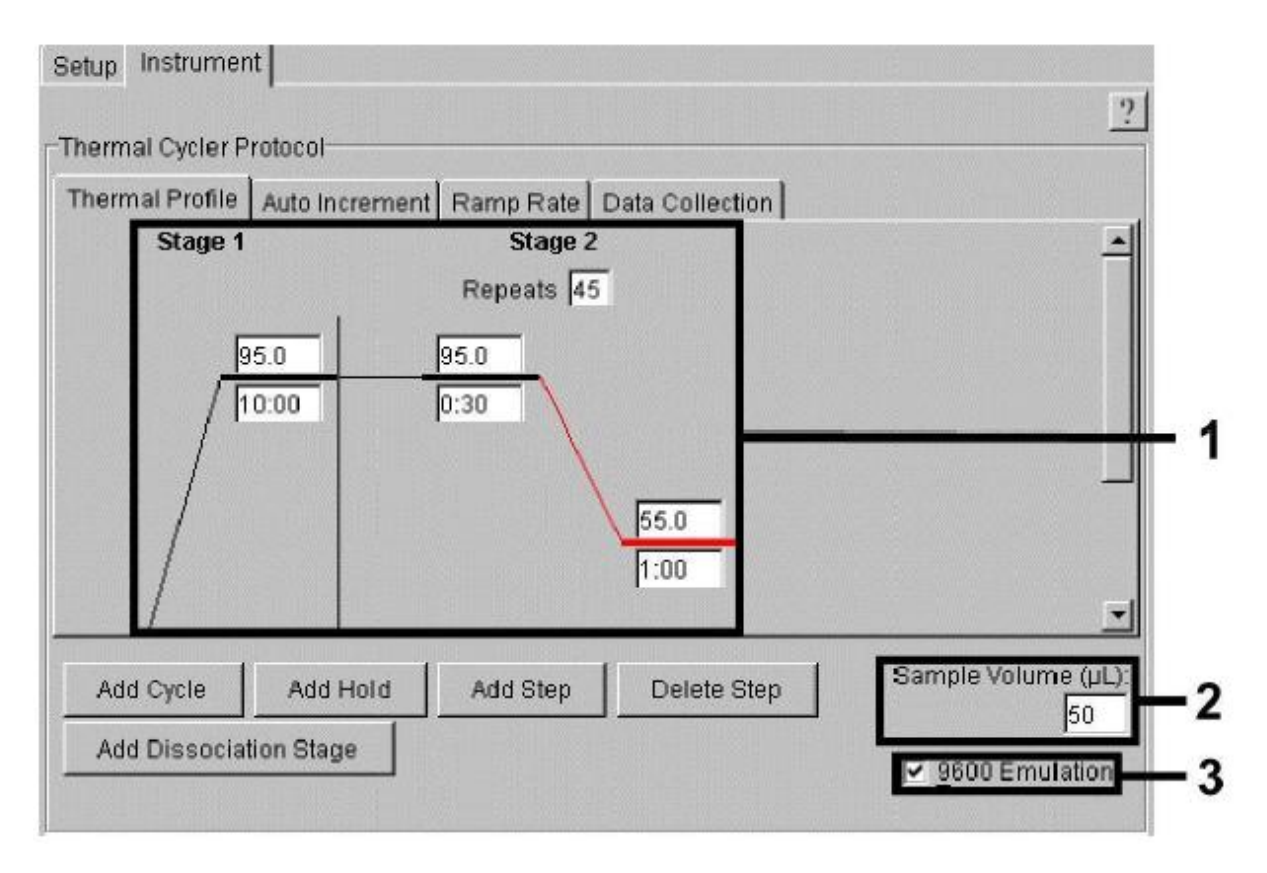

Εικ. 21: Δημιουργία του προφίλ θερμοκρασίας.

Επιπλέον στο επίπεδο *Instrument* βρίσκεται η επιλογή *Data Collection* (Συλλογή δεδομένων). Αν προβείτε σε αυτή την επιλογή μεταβαίνετε στο παράθυρο που εμφανίζεται στην Εικ. 22. Κάθε θερμοκρασία *Ramp* και *Plateau* (Επίπεδο) διαθέτει ένα εικονίδιο συλλογής δεδομένων (*Data Collection Icon*), που επεξηγεί τη λήψη των δεδομένων στη συγκεκριμένη χρονική στιγμή της διαδικασίας. Απομακρύνετε όλα τα σύμβολα μέχρι το τρέχον χρονικό σημείο του *Annealing-Extension* (Υβριδισμός) βήματος (*Stage2*/Step2, Επίπεδο2/Βήμα2), προκειμένου να αποφύγετε περιττές μετρήσεις φθορισμού. Έτσι ο συνολικός χρόνος διαδικασίας και ο όγκος δεδομένων είναι ο ελάχιστος δυνατός.

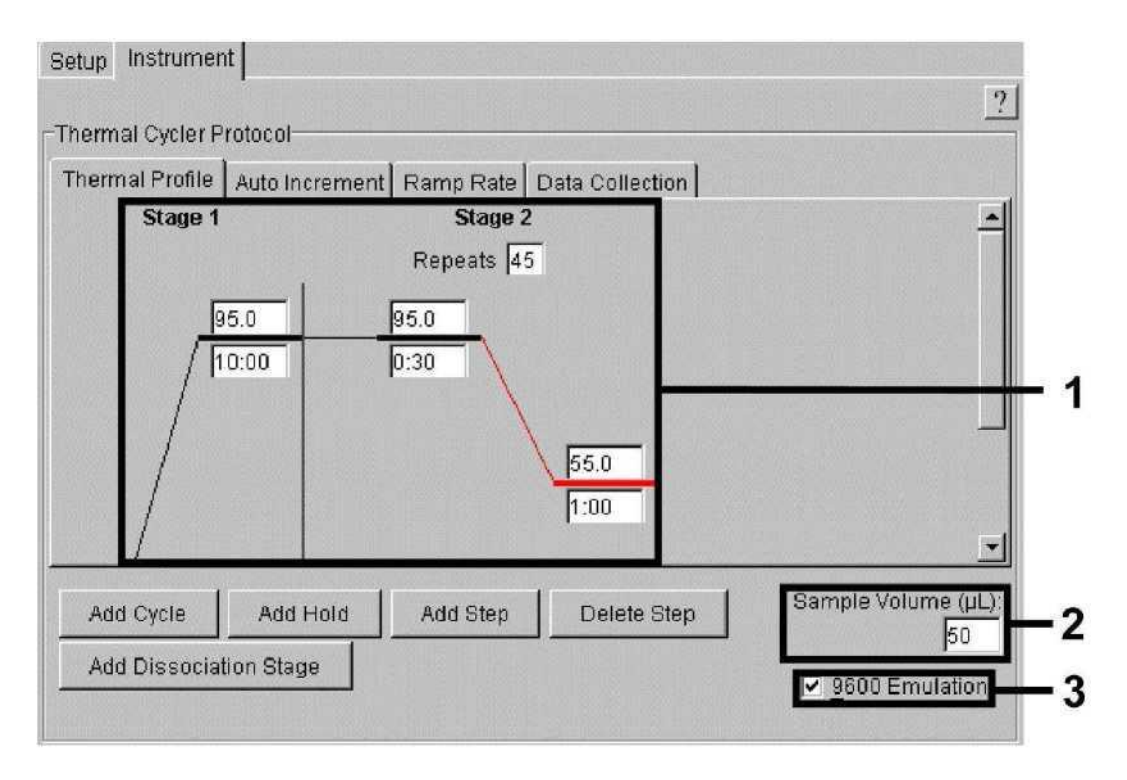

Εικ. 22: Συλλογή δεδομένων (*Data Collection*).

#### <span id="page-38-0"></span>**8.5.3.5. Αποθήκευση της διαδικασίας PCR**

Στη θέση αυτή μπορείτε να αποθηκεύσετε τις ήδη καταχωρημένες ρυθμίσεις (*Setup*) ως πρότυπο, για να τις χρησιμοποιήσετε εκ νέου σε επόμενες εφαρμογές σε τροποποιημένη ή μη τροποποιημένη μορφή. Με την αποθήκευση των ρυθμίσεων ως *ABI PRISM SDS Template Document* (\*.*sdt*) στον κατάλογο *Template Directory* (Κατάλογος προτύπου) ([*D:*]*\Program Files\Applied Biosystems\SDS 2.1\Templates*, του λογισμικού Applied Biosystems), το αρχείο αυτό μπορεί να επιλέγεται απευθείας από τη λίστα *Template* στο παράθυρο *New Document* (Νέο έγγραφο). Τα πρότυπα που είναι αποθηκευμένα σε άλλους καταλόγους πρέπει να επιλέγονται μέσω της επιλογής *Browse*. Πριν από την έναρξη της τρέχουσας διαδικασίας PCR, φροντίστε να αποθηκεύσετε αυτή εκ νέου ως *ABI PRISM SDS Document* (\*.*sds*). Έτσι διασφαλίζετε την αποθήκευση των δεδομένων που συλλέγονται κατά την εξέλιξη της PCR.

#### <span id="page-39-0"></span>**8.5.3.6. Έναρξη της διαδικασίας PCR**

Ξεκινήστε τη διαδικασία PCR διαλέγοντας στην επιλογή *Start* (Έναρξη) από την επιλογή μενού *Instrument*.

## <span id="page-39-1"></span>**9. Αξιολόγηση**

Μία υπάρχουσα έγκυρη βαθμονόμηση των χρωστικών ουσιών (*Pure Spectra Component File*) και του υπόβαθρου (*Background Component File*) απαιτείται οπωσδήποτε κατά την έναρξη λειτουργίας των συσκευών. Αυτά τα αρχεία βαθμονόμησης χρειάζονται, όπως αναφέρεται παρακάτω, στον ακριβή υπολογισμό των αποτελεσμάτων:

Οι παρεμβολές που εκπέμπονται από τη συσκευή και επηρεάζουν τη συνολική μέτρηση εξαλείφονται από το *Sequence Detection Software* των *ABI PRISM Sequence Detection Systems*, μέσω του *Background Component File*.

Επιπλέον, κατά τις αναλύσεις πολλαπλών χρωμάτων εκδηλώνονται παρεμβολές μεταξύ των φασμάτων εκπομπών των επιμέρους φθορίζουσων χρωστικών ουσιών. Το λογισμικό των *ABI PRISM SDS* αντισταθμίζει αυτές τις παρεμβολές μέσω του υπολογισμού με τα δεδομένα φάσματος των μεμονωμένων χρωστικών ουσιών που είναι αποθηκευμένα στο *Pure Spectra Component File*. Το λογισμικό πραγματοποιεί επίσης την αντιστοίχιση των δεδομένων φθορισμού που συλλέγονται μέσω του συνολικού μετρήσιμου φάσματος κατά την εξέλιξη της PCR προς τους προγραμματισμένους ανιχνευτές, μέσω της επιλογής *Pure Spectra Component*. Στη συνέχεια τα μεταδιδόμενα δεδομένα φθορισμού των επιμέρους χρωστικών ουσιών διαχωρίζονται, για τον υπολογισμό των αποκλίσεων *tube-to-tube* (διαφορές φθορισμού μεταξύ των διαφόρων μιγμάτων της PCR), μέσω του σήματος παθητικής αναφοράς (ROX). Τα σήματα που κανονικοποιούνται κατά αυτό τον τρόπο μπορούν να αξιολογηθούν μέσω της επιλογής *Amplification Plot*.

Τα αρχεία βαθμονόμησης που χρησιμοποιήθηκαν κατά την αξιολόγηση μιας διαδικασίας PCR ασφαλίζονται αυτόματα κατά την αποθήκευση. Σε περίπτωση που δεν υπάρχουν εγκατεστημένα **αρχεία βαθμονόμησης**, δημιουργήστε τα αρχεία αυτά λαμβάνοντας υπόψη τις οδηγίες στο εγχειρίδιο *ABI PRISM SDS User Guide/Manual*.

Σε περίπτωση που έχετε ενσωματωμένα περισσότερα από ένα συστήματα *artus* TM PCR στη διαδικασία PCR (λάβετε υπόψη το προφίλ θερμοκρασίας), τότε παρακαλούμε να διεξάγετε τις αναλύσεις των συστημάτων εξέτασης ξεχωριστά. Τα δείγματα με ίδιο όνομα (*Sample Name)* και ίδια αντιστοίχιση ανιχνευτών αναγνωρίζονται αυτόματα από το λογισμικό *ABI PRISM 7000* και *7900HT SDS* ως επαναλήψεις και προσδιορίζονται αναφορικά με το ποσοτικοποιημένο φορτίο του παθογόνου παράγοντά τους.

Ενδέχεται να προκύψουν τα εξής αποτελέσματα:

1. Ανιχνεύεται ένα σήμα φθορισμού FAM.

### **Το αποτέλεσμα της ανάλυσης είναι θετικό: Το δείγμα περιέχει DNA του VZV.**

Στην περίπτωση αυτή η ανίχνευση ενός σήματος φθορισμού VIC (*πρότυπο εσωτερικού ελέγχου*) είναι άνευ σημασίας, δεδομένου ότι οι υψηλές συγκεντρώσεις εκκίνησης του VZV (θετικό σήμα φθορισμού FAM) ενδέχεται να οδηγήσουν σε μειωμένο ως ανύπαρκτο σήμα φθορισμού του *προτύπου εσωτερικού ελέγχου* (Ανταγωνισμός).

2. Δεν ανιχνεύεται κανένα σήμα φθορισμού FAM, αλλά μόνο ένα σήμα φθορισμού VIC (σήμα του *προτύπου εσωτερικού ελέγχου*).

### **Στο δείγμα δεν υπάρχει ανιχνεύσιμο DNA του VZV. Συνεπώς, το δείγμα μπορεί να θεωρηθεί αρνητικό.**

Όταν η PCR του VZV είναι αρνητική, το ανιχνευμένο σήμα του *προτύπου εσωτερικού ελέγχου* αποκλείει την πιθανότητα αναστολής της PCR.

3. Δεν ανιχνεύεται σήμα φθορισμού FAM ούτε σήμα φθορισμού VIC.

#### **Δεν υπάρχει η δυνατότητα διαγνωστικής αξιολόγησης.**

Υποδείξεις σχετικά με τις πηγές σφαλμάτων και την εξάλειψή τους παρατίθενται στο κεφάλαιο **10. Αντιμετώπιση προβλημάτων**.

Παραδείγματα για θετικές και αρνητικές αντιδράσεις της PCR παρατίθενται επίσης στις εικόνες 23/24 (*ABI PRISM 7000 SDS*), 25/26 (*ABI PRISM 7700* 

*SDS*) και 27/28 (*ABI PRISM 7900HT SDS*).

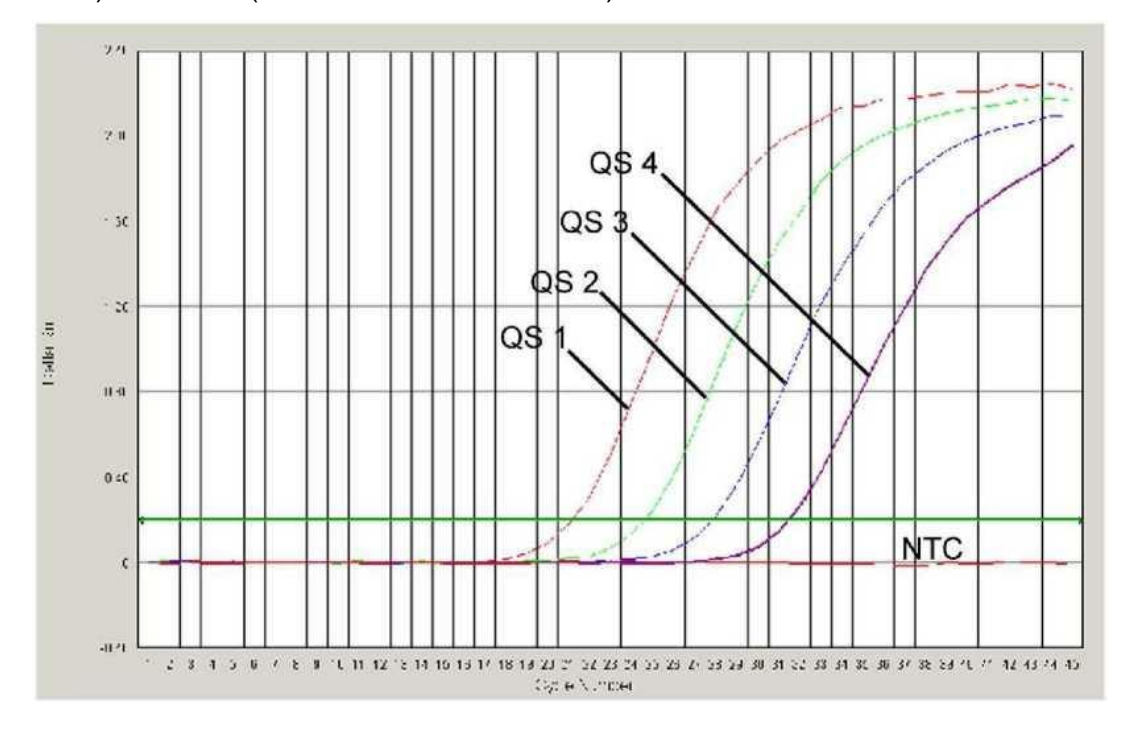

Εικ. 23: Ανίχνευση των *προτύπων ποσοτικοποίησης* (*VZV LC/TM QS 1 - 4*) μέσω της ανίχνευσης ενός σήματος φθορισμού FAM (*ABI PRISM 7000 SDS*). NTC: non-template control (αρνητικό πρότυπο).

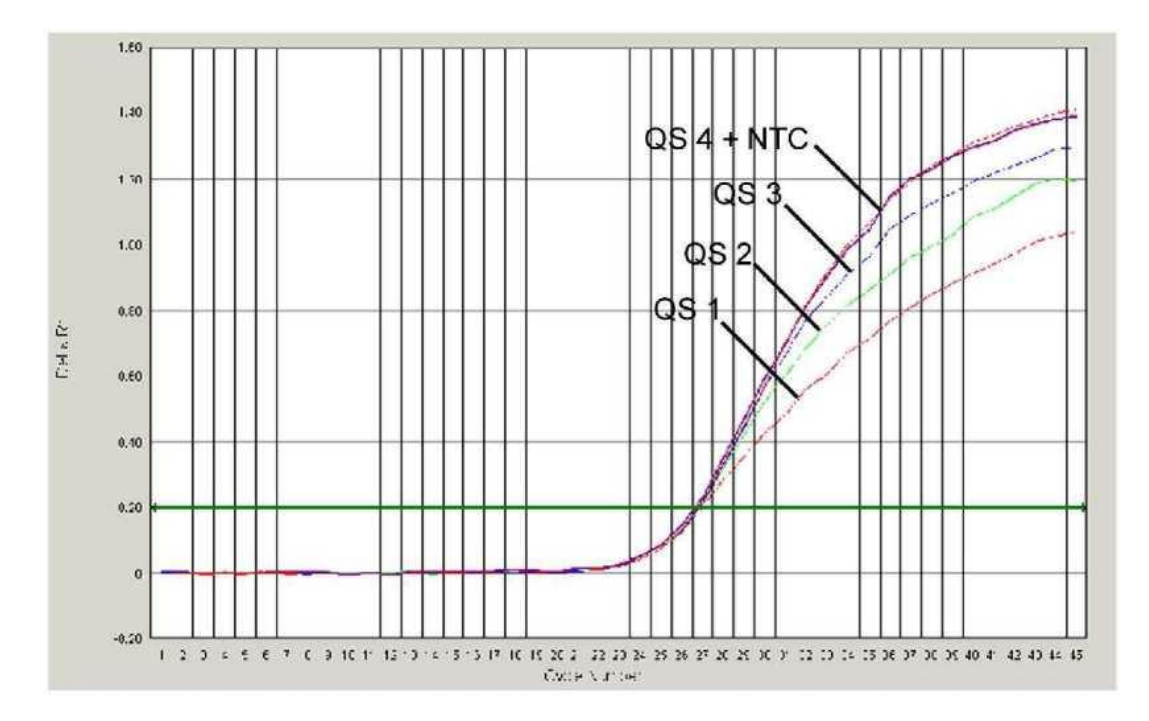

Εικ. 24: Ανίχνευση του *προτύπου εσωτερικού ελέγχου* (*IC*) μέσω της ανίχνευσης ενός σήματος φθορισμού VIC (*ABI PRISM 7000 SDS*) με ταυτόχρονο πολλαπλασιασμό των *προτύπων ποσοτικοποίησης* (*VZV LC/TM QS 1 - 4*). NTC: non-template control (αρνητικό πρότυπο).

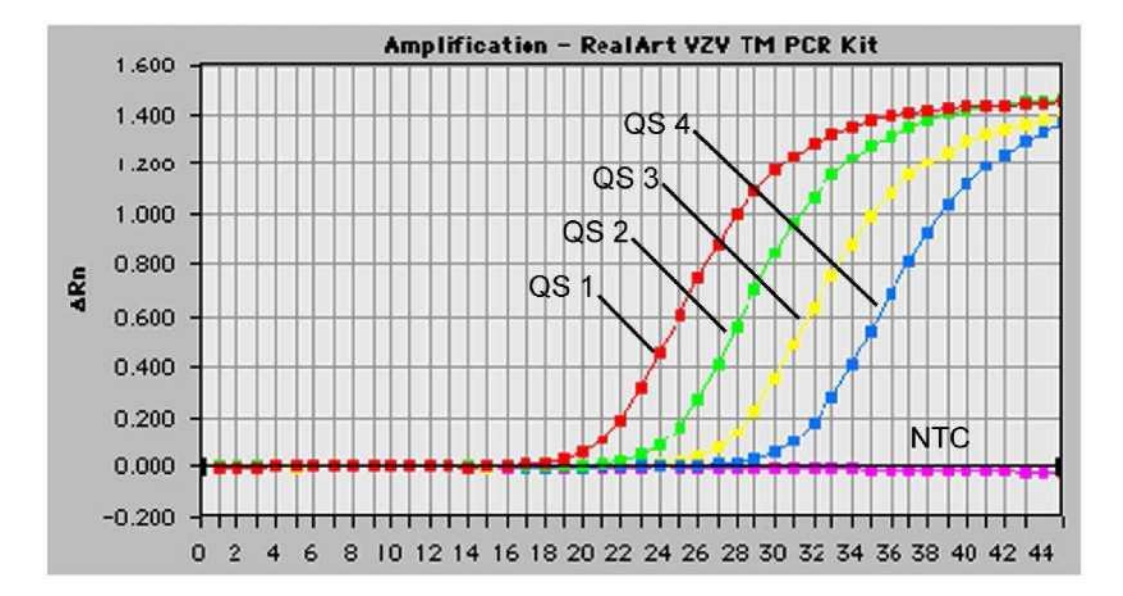

Εικ. 25: Ανίχνευση των *προτύπων ποσοτικοποίησης* (*VZV LC/TM QS 1 - 4*) μέσω της ανίχνευσης ενός σήματος φθορισμού FAM (*ABI PRISM 7700 SDS*). NTC: non-template control.

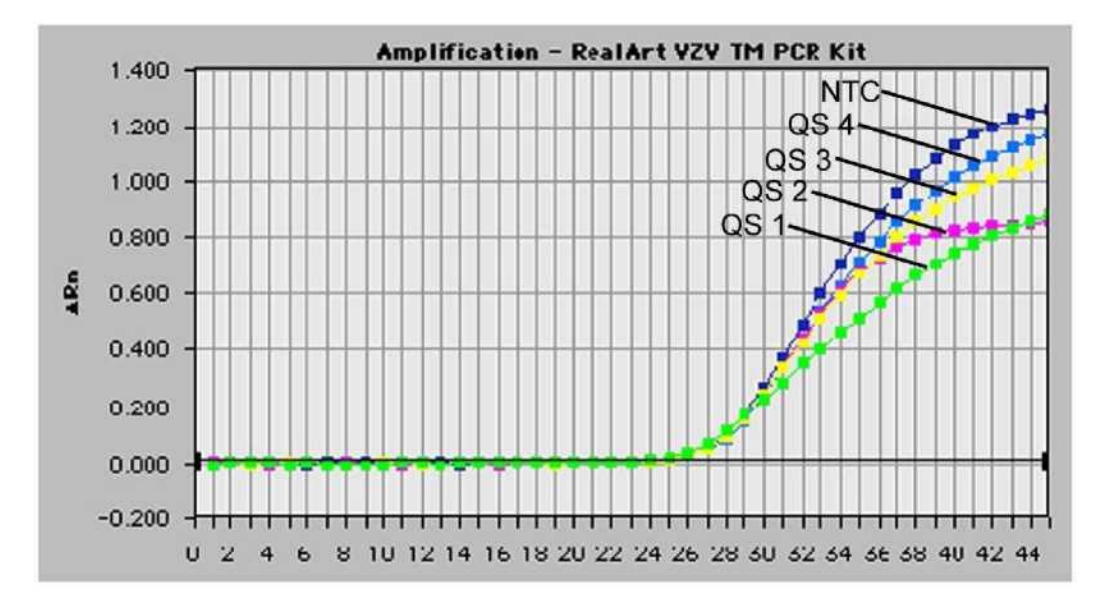

Εικ. 26: Ανίχνευση του *προτύπου εσωτερικού ελέγχου* (*IC*) μέσω της ανίχνευσης ενός σήματος φθορισμού VIC (*ABI PRISM 7700 SDS*) με ταυτόχρονο *πολλαπλασιασμό των προτύπων ποσοτικοποίησης* (*VZV LC/TM QS 1 - 4).* NTC: non-template control.

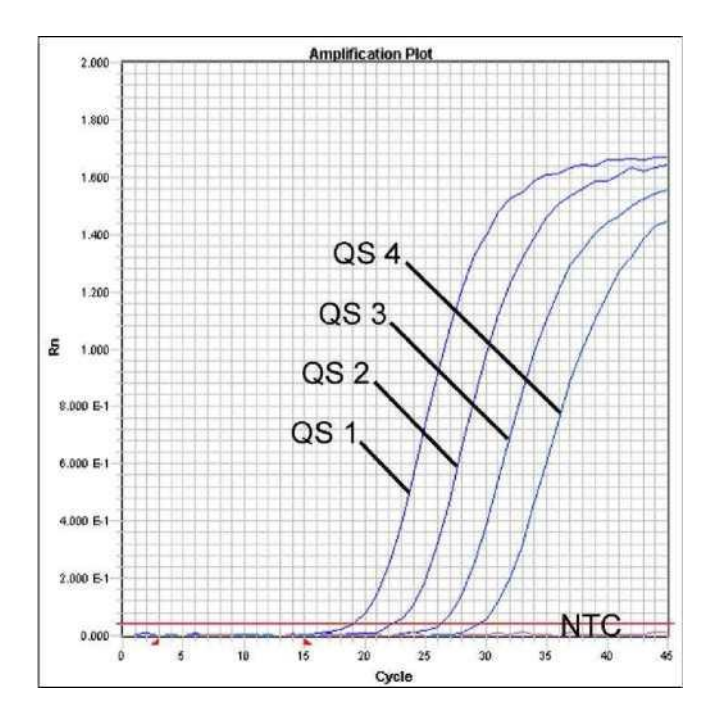

Εικ. 27: Ανίχνευση των *προτύπων ποσοτικοποίησης* (*VZV LC/TM QS 1 - 4*) μέσω της ανίχνευσης ενός σήματος φθορισμού FAM (*ABI PRISM 7900HT SDS*). NTC: non-template control.

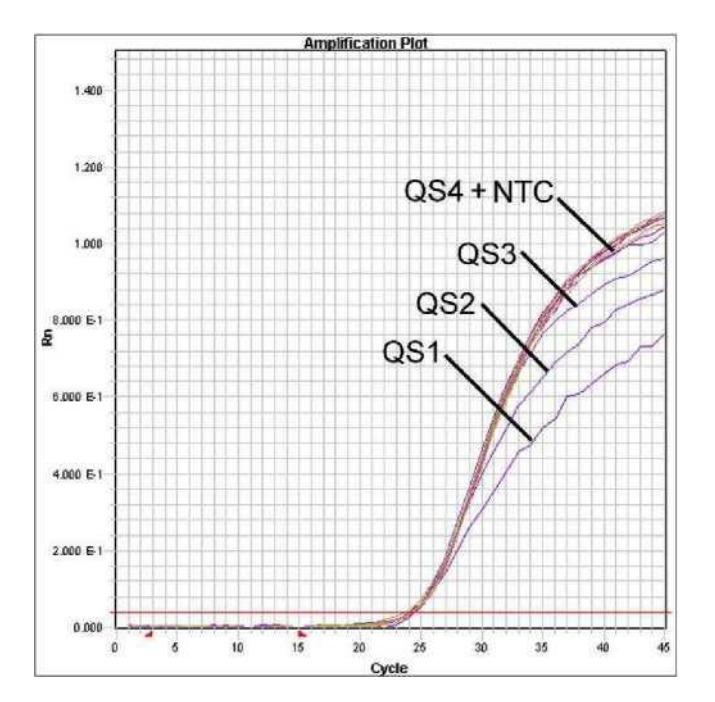

Εικ. 28: Ανίχνευση του *προτύπου εσωτερικού ελέγχου* (*IC*) μέσω της ανίχνευσης ενός σήματος φθορισμού VIC (*ABI PRISM 7900HT SDS*) με ταυτόχρονο πολλαπλασιασμό των *προτύπων ποσοτικοποίησης* (*VZV LC/TM QS 1 - 4*). NTC: non-template control.

## <span id="page-44-0"></span>**10. Αντιμετώπιση προβλημάτων**

**Κανένα σήμα φθορισμού FAM στα θετικά πρότυπα ελέγχου (***VZV LC/TM QS 1 - 4***):**

- Η εκλογή του ανιχνευτή χρωστικών ουσιών, κατά την ανάλυση των δεδομένων της PCR, δεν ανταποκρίνεται στα περιεχόμενα του πρωτοκόλλου.
	- Διαλέξτε, για την ανάλυση των δεδομένων, τον ανιχνευτή χρωστικών ουσιών FAM για την αναλυτική PCR του VZV και τον ανιχνευτή χρωστικών ουσιών VIC για την PCR του *προτύπου εσωτερικού ελέγχου*.
- H ρύθμιση των εξαχθέντων δεδομένων (*Extension Phase Data Extraction*) προς αξιολόγηση που βρίσκεται στην επιλογή Options δεν συμφωνεί με τις ρυθμίσεις της επιλογής *Data Collection* (για το *ABI PRISM 7700 SDS* βλέπε **8.5.2.4 Δημιουργία του προφίλ θερμοκρασίας**, για το *ABI PRISM 7900HT SDS* βλέπε **8.5.3.4 Δημιουργία του προφίλ θερμοκρασίας**).
	- Αναλύστε την διαδικασία της PCR με διορθωμένες ρυθμίσεις και επαναλάβετε την αξιολόγηση (*Analysis*).
- O προγραμματισμός του προφίλ θερμοκρασίας του *ABI PRISM Sequence Detection Systems* είναι εσφαλμένος.
	- Συγκρίνετε το προφίλ θερμοκρασίας με τα περιεχόμενα του πρωτοκόλλου (βλέπε **8.5 Προγραμματισμός των** *ABI PRISM SDS*).
- Εσφαλμένη διάταξη της αντίδρασης της PCR.
	- Ελέγξτε τα στάδια εργασίας σας με τη βοήθεια του σχήματος επεξεργασίας με πιπέτα (βλέπε **8.4 Προετοιμασία της PCR**) και επαναλάβετε την PCR, εάν είναι απαραίτητο.
- Οι συνθήκες αποθήκευσης, για ένα ή περισσότερα υλικά του κιτ, δεν αντιστοιχούν στις αναφερόμενες προδιαγραφές του κεφαλαίου **2. Αποθήκευση** ή η ημερομηνία λήξης του *artus* VZV TM PCR Kit έχει περάσει.
	- Παρακαλούμε ελέγξτε τόσο τις συνθήκες αποθήκευσης όσο και την ημερομηνία λήξης (βλέπε ετικέτα του κιτ) των αντιδραστηρίων και χρησιμοποιήστε ένα νέο κιτ, εάν είναι απαραίτητο.

**Ασθενές ή ανύπαρκτο σήμα του** *προτύπου εσωτερικού ελέγχου* **(σήμα φθορισμού VIC) με ταυτόχρονη απουσία ενός σήματος φθορισμού FAM της ειδικής PCR του VZV:**

- Οι συνθήκες της PCR δεν αντιστοιχούν στο πρωτόκολλο.
	- Ελέγξτε τις συνθήκες της PCR (βλέπε ανωτέρω) και επαναλάβετε την PCR με διορθωμένες ρυθμίσεις, εάν είναι απαραίτητο.
- Έγινε αναστολή της PCR.
	- Βεβαιωθείτε ότι χρησιμοποιείτε μία διαδικασία απομόνωσης που συνιστάται από εμάς (βλέπε **8.1 Απομόνωση DNA**) και τηρείτε πιστά τις υποδείξεις του κατασκευαστή.
	- Βεβαιωθείτε ότι κατά την απομόνωση του DNA το επιπλέον προτεινόμενο βήμα φυγοκέντρησης, για την απόλυτη απομάκρυνση των καταλοίπων αιθανόλης πριν από την εκχύλιση, έχει εκτελεστεί (βλέπε **8.1 Απομόνωση DNA**).
- Υφίστανται απώλειες DNA κατά τον καθαρισμό.
	- Εάν το *πρότυπο εσωτερικού ελέγχου* έχει προστεθεί στην απομόνωση, μπορεί η απουσία του σήματος του *προτύπου εσωτερικού ελέγχου* να σημαίνει απώλειες DNA κατά τον καθαρισμό. Βεβαιωθείτε ότι χρησιμοποιείτε μία διαδικασία απομόνωσης που συνιστάται από εμάς (βλέπε **8.1 Απομόνωση DNA)** και τηρείτε πιστά τις υποδείξεις του κατασκευαστή.
- Οι συνθήκες αποθήκευσης για ένα ή περισσότερα υλικά του κιτ δεν αντιστοιχούν στις αναφερόμενες προδιαγραφές του κεφαλαίου **2. Αποθήκευση** ή η ημερομηνία λήξης του *artus* VZV ΤΜ PCR Kit έχει περάσει.
	- Παρακαλούμε ελέγξτε τόσο τις συνθήκες αποθήκευσης όσο και την ημερομηνία λήξης (βλέπε ετικέτα του κιτ) των αντιδραστηρίων και χρησιμοποιήστε ένα νέο κιτ, εάν είναι απαραίτητο.

### **Ένα σήμα φθορισμού FAM στα αρνητικά πρότυπα ελέγχου της αναλυτικής PCR:**

- Υφίσταται μία επιμόλυνση κατά την προετοιμασία της PCR.
	- Επαναλάβετε την PCR με νέα αντιδραστήρια κατ' επανάληψη.
- Εάν είναι δυνατόν, κλείστε τα σωληνάρια της PCR αμέσως μετά την προσθήκη του δείγματος που είναι προς εξέταση.
- Εισάγετε με πιπέτα τα θετικά πρότυπα ελέγχου κατά κανόνα στο τέλος.
- Βεβαιωθείτε ότι οι χώροι εργασίας και τα μηχανήματα απολυμαίνονται συχνά.
- Υφίσταται μία επιμόλυνση κατά τον καθαρισμό.
	- Επαναλάβετε την απομόνωση και την PCR των εξεταζόμενων δειγμάτων με τη χρησιμοποίηση νέων αντιδραστηρίων.
	- Βεβαιωθείτε ότι οι χώροι εργασίας και τα μηχανήματα απολυμαίνονται συχνά.

Στην περίπτωση που προκύψουν άλλα ερωτήματα ή προβλήματα, παρακαλούμε επικοινωνήστε με την τεχνική μας εξυπηρέτηση.

## <span id="page-46-0"></span>**11. Ειδικά χαρακτηριστικά**

### <span id="page-46-1"></span>**11.1. Αναλυτική ευαισθησία**

Για τον προσδιορισμό της αναλυτικής ευαισθησίας του *artus* VZV TM PCR Kit δημιουργήθηκε μία πρότυπη σειρά αραιώσεων από 60 ως την ονομαστική τιμή 0,019 ισοδύναμα αντιγράφων\* /μΙ του VZV. Στη συνέχεια αυτή αναλύθηκε χρησιμοποιώντας το *artus* VZV TM PCR Kit με το *ABI PRISM 7000*, *7700* και το *7900HT Sequence Detection System*. Οι έλεγχοι εκτελέσθηκαν, για κάθε συσκευή, σε τρεις διαφορετικές ημέρες με τη μορφή οκταπλών προσδιορισμών. Η εξαγωγή των αποτελεσμάτων έγινε με τη βοήθεια ανάλυσης Probit. Η γραφική της αξιολόγηση (*ABI PRISM 7700 SDS*) εμφανίζεται στην Εικ. 29.

| όριο ανίχνευσης (p = 0,05) |                  |  |  |  |
|----------------------------|------------------|--|--|--|
| ABI PRISM 7000 SDS         | 0,4 αντίγραφα/μl |  |  |  |
| ABI PRISM 7700 SDS         | 0,6 αντίγραφα/μl |  |  |  |
| ABI PRISM 7900HT SDS       | 0,3 αντίγραφα/μl |  |  |  |

<sup>\*</sup> Το πρότυπο που χρησιμοποιείται εδώ είναι ένα κλωνοποιημένο προϊόν PCR, η συγκέντρωση του οποίου έχει προσδιοριστεί με φασματοσκοπική και φθοριοσκοπική φωτομετρία.

Αυτό σημαίνει ότι με πιθανότητα 95 % ανιχνεύονται 0,4 αντίγραφα/μΙ (*ABI PRISM 7000 SDS*), 0,6 αντίγραφα/μΙ (*ABI PRISM 7700 SDS*) και 0,3 αντίγραφα/μΙ (*ABI PRISM 7900HT SDS*).

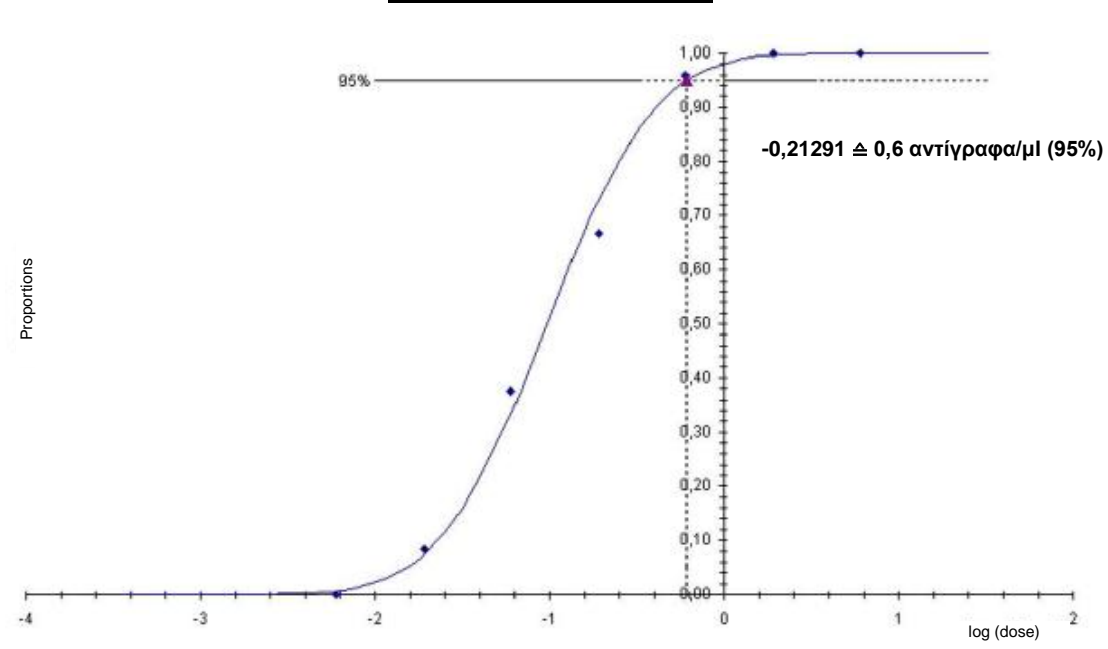

**Ανάλυση Probit: lός ανεμοευλογιάς-έρπητα ζωστήρα (***ABI PRISM 7700 SDS)*

### <span id="page-47-0"></span>**11.2. Ειδικότητα**

Η ειδικότητα του *artus* VZV TM PCR Kit εξασφαλίζεται κατά κύριο λόγο με την επιλογή των εκκινητών και των ανιχνευτών καθώς και με την επιλογή αυστηρών συνθηκών αντίδρασης. Οι εκκινητές και οι ανιχνευτές έχουν ελεγχθεί με βάση την ανάλυση της σύγκρισης αλληλουχιών για τυχόν ομολογία με κάποια από όλες τις αλληλουχίες που έχουν δημοσιευθεί σε τράπεζες γονιδίων,. Με αυτόν τον τρόπο έχει ελεγχθεί και η ανιχνευσιμότητα όλων των σημαντικών στελεχών.

Η εγκυρότητα της ειδικότητας αξιολογήθηκε με τη χρήση 30 διαφορετικών δειγμάτων ENY, τα οποία ήταν αρνητικά στον VZV. Αυτά δεν εμφάνισαν κανένα σήμα με τους ειδικούς για VZV εκκινητές και ανιχνευτές που περιέχονται στο *VZV TM Master*.

Για τον καθορισμό της ειδικότητας του *artus* VZV TM PCR Kit, εξετάστηκε η ομάδα ελέγχου που αναφέρεται στον πίνακα 1, για διασταυρωμένη αντίδραση. Κανένας από τους εξεταζόμενους παθογόνους παράγοντες δεν προκάλεσε

Εικ. 29: Αναλυτική ευαισθησία του *artus* VZV TM PCR Kit (*ABI PRISM 7700 SDS*).

#### αντίδραση.

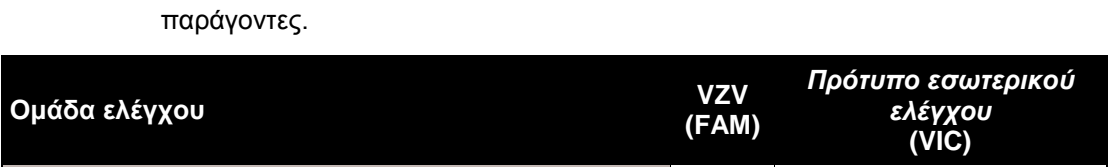

- +

Ανθρώπινος ιός έρπητα1 (Ιός απλού έρπητα 1) - + Ανθρώπινος ιός έρπητα 2 (Ιός απλού έρπητα 2) - + Aνθρώπινος ιός έρπητα 4 (Ιός Epstein-Barr) - Archives + Ανθρώπινος ιός έρπητα 5 (Κυτταρομεγαλοϊός) - + Ανθρώπινος ιός έρπητα 6A - + Ανθρώπινος ιός έρπητα 6B - + Ανθρώπινος ιός έρπητα 7 - +

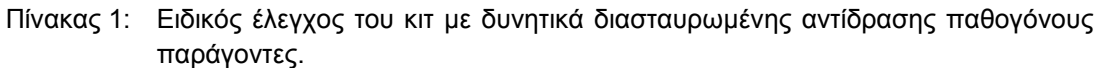

#### **11.3. Ακρίβεια**

<span id="page-48-0"></span>associated herpesvirus)

Ανθρώπινος ιός έρπητα 8 (Kaposi's sarcoma-

Τα δεδομένα ακριβείας, για το *artus* VZV TM PCR Kit, επιτρέπουν την εξακρίβωση της ολικής διακύμανσης (ολκή διασπορά) του συστήματος ανάλυσης. Αυτή η ολική διακύμανση προέρχεται από την **μεταβλητότητα Intraassay** (διασπορά δειγμάτων της ίδιας συγκέντρωσης μέσα σε ένα πείραμα), την **μεταβλητότητα Inter-assay** (διασπορά λόγω της χρήσης διαφόρων συσκευών του ίδιου τύπου από διάφορα άτομα εντός ενός εργαστηρίου)) και την **μεταβλητότητα Inter-batch** (διασπορά μέσω της χρήσης διαφορετικών παρτίδων). Συγχρόνως υπολογίζεται κάθε φορά η τυπική απόκλιση, η διακύμανση και ο συντελεστής μεταβλητότητας τόσο για τη συγκεκριμένη PCR του παθογόνου παράγοντα, όσο και για την PCR του *προτύπου εσωτερικού ελέγχου*.

Τα δεδομένα αυτά εξετάστηκαν, για το *artus* VZV TM PCR Kit, βάσει του προτύπου *ποσοτικοποίησης* με τη χαμηλότερη συγκέντρωση (QS 4: 10 αντίγραφα/μΙ). Οι έλεγχοι πραγματοποιήθηκαν με τη μορφή οκταπλών προσδιορισμών. Η αξιολόγηση των αποτελεσμάτων έγινε βάσει των τιμών Ct των καμπύλων πολλαπλασιασμού. (Ct: *threshold cycle*, Πίνακας 2) και των εξ αυτών δεδομένων ποσοτικών τιμών σε αντίγραφα/μl (Πίνακας 3). Συνεπώς, η ολική διασπορά ενός τυχαίου δείγματος της αναφερομένης συγκέντρωσης ανέρχεται στο 0,72 % (Ct) αναφορικά 8,33 % (συγκέντρωση), για την ανίχνευση του *προτύπου εσωτερικού ελέγχου* στο 1,40 % (Ct). Οι τιμές αυτές βασίζονται στο σύνολο των επιμέρους τιμών των εξεταζομένων μεταβλητοτήτων.

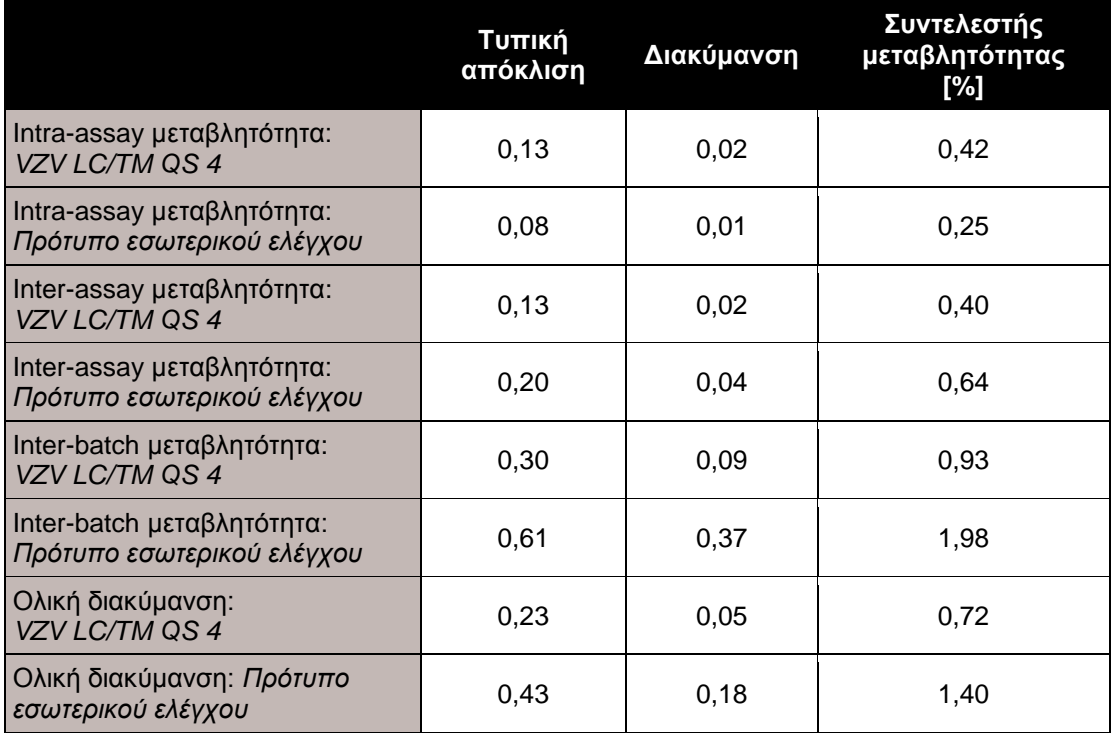

Πίνακας 2: Αποτελέσματα ακριβείας βάσει των τιμών Ct.

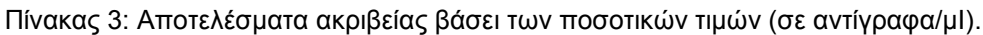

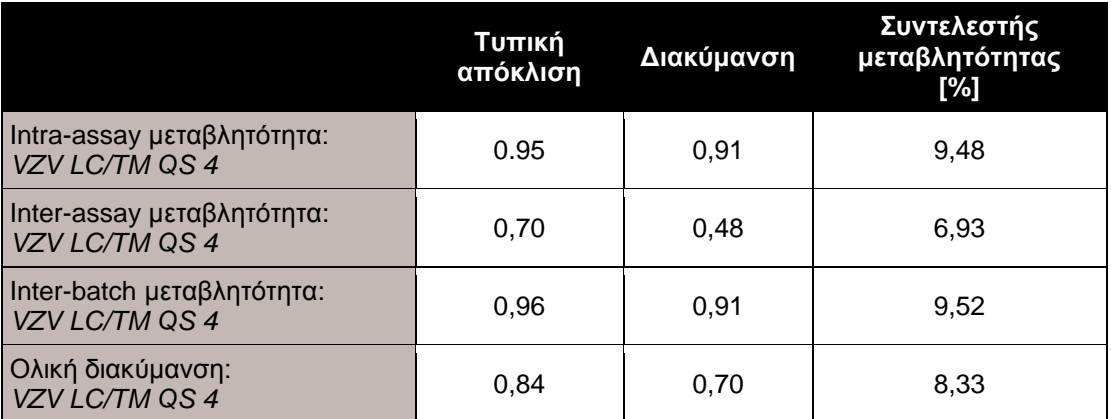

### <span id="page-50-0"></span>**11.4. Ανθεκτικότητα**

Ο έλεγχος της ανθεκτικότητας συμβάλλει στην εξέταση του συνολικού ποσοστού αποτυχίας του *artus* VZV TM PCR Kit. Για αυτό το σκοπό αναμίχθηκαν 30 αρνητικά στον VZV δείγματα ENY το καθένα με 1,8 αντίγραφα/μΙ όγκου εκχύλισης του προτύπου DNA του VZV (τριπλή συγκέντρωση των αναλυτικών ορίων ευαισθησίας), υπέστησαν απομόνωση με το QIAamp DNA Mini Kit (βλέπε **8.1 Απομόνωση DNA**) και αναλύθηκαν με το *artus* VZV TM PCR Kit. Το ποσοστό αποτυχίας για τον VZV ανήλθε, για το σύνολο των δειγμάτων, στο 0 %. Η ανθεκτικότητα του *προτύπου εσωτερικού ελέγχου* ελέγχθηκε επιπλέον μέσω της απομόνωσης και της ανάλυσης 30 αρνητικών στον VZV δειγμάτων ENY. Το συνολικό ποσοστό αποτυχίας ανήλθε στο 0 %. Δεν παρατηρήθηκαν αναστολές. Έτσι η ανθεκτικότητα του *artus* VZV TM PCR Kit ανέρχεται στο ≥ 99 %.

### <span id="page-50-1"></span>**11.5. Επαναληψιμότητα**

Τα δεδομένα της επαναληψιμότητας, με σκοπό την τακτική αξιολόγηση της απόδοσης του *artus* VZV TM PCR Kit καθώς και τη σύγκριση της απόδοσής του με άλλα προϊόντα, αποκτώνται με τη συμμετοχή σε πολυκεντρικές μελέτες.

## <span id="page-50-2"></span>**11.6. Διαγνωστική αξιολόγηση**

Το *artus* VZV TM PCR Kit αξιολογείται αυτή τη στιγμή σε αρκετές μελέτες.

## <span id="page-51-0"></span>**12. Ειδικές υποδείξεις για τη χρήση του προϊόντος**

- Όλα τα αντιδραστήρια πρέπει να χρησιμοποιούνται αποκλειστικά για διαγνωστικούς σκοπούς in vitro.
- Η χρήση πρέπει να γίνεται από ειδικά εκπαιδευμένο και καταρτισμένο προσωπικό στις διαγνωστικές διαδικασίες in vitro.
- Η ακριβής τήρηση του πρωτοκόλλου είναι απολύτως απαραίτητη, για την επίτευξη άριστων αποτελεσμάτων της PCR.
- Προσοχή στις ημερομηνίες λήξης που αναγράφονται στη συσκευασία και στις ετικέτες των επιμέρους στοιχείων. Τα αντιδραστήρια των οποίων έχει παρέλθει η ημερομηνία λήξης δεν πρέπει να χρησιμοποιούνται.

## <span id="page-51-1"></span>**13. Προειδοποιήσεις και Προφυλάξεις**

Πληροφορίες ασφάλειας σχετικά με το *artus* VZV TM PCR Kit μπορείτε να βρείτε στο φυλλάδιο δεδομένων ασφάλειας (safety data sheet, SDS). Αυτό μπορείτε να το βρείτε ως σύντομο και ευκολόχρηστο αρχείο PDF στην ιστοσελίδα **www.qiagen.com/safety.**

## <span id="page-51-2"></span>**14. Ποιοτικός έλεγχος**

Σε ταυτοποίηση με το σύστημα αποδεδειγμένης ποιοτικής διαχείρησης ISO 9001 και ISO 13485 της QIAGEN, κάθε παρτίδα του *artus* VZV TM PCR Kit ελέγχθηκε έναντι προκαθορισμένων προδιαγραφών για την εγγύηση της σταθερής ποιότητας του προϊόντος.

## <span id="page-51-3"></span>**15. Βιβλιογραφία**

Mackay IM. Real-time PCR in the microbiology laboratory. Clin. Microbiol. Infect. 2004; 10 (3): 190 - 212.

## <span id="page-52-0"></span>**16. Ερμηνεία των συμβόλων**

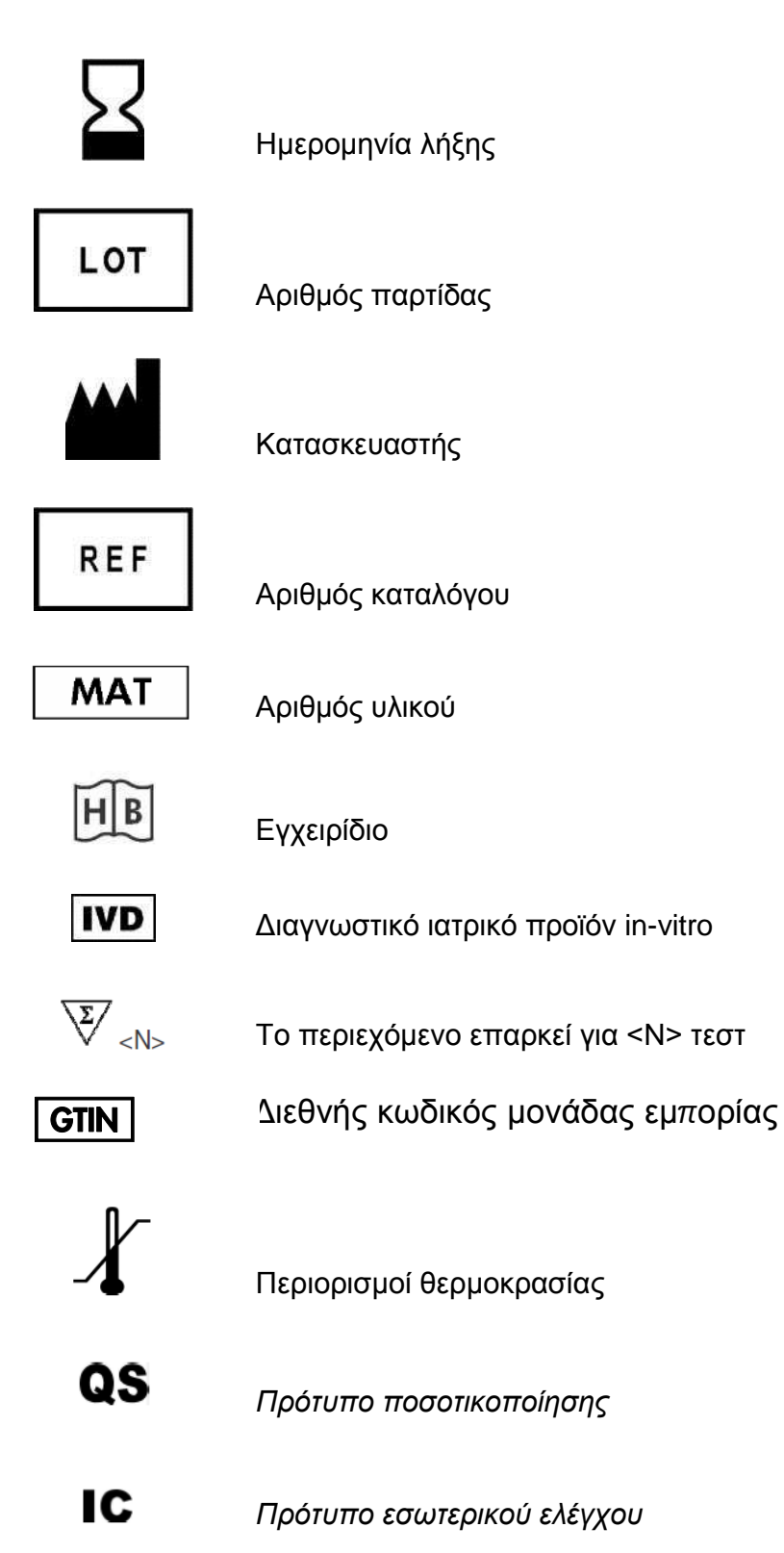

**Αυτή η σελίδα έχει παραμείνει σκοπίμως κενή**

artus VZV TM PCR Kit

Μάρκες και αποποιήσεις

QıAGEN<sup>®</sup>, QlAamp<sup>®</sup>, *artus*®, BioRobot®, EZ1®, UltraSens® (QIAGEN Group); *ABI PRISM*®; MicroAmp®, *GeneAmp*® (Life Technologies Corporation).

Εμπορικά ονόματα, σήματα κ.τ.λ. που αναφέρονται στο εγχειρίδιο αυτό είναι κατοχυρωμένα ακόμα και αν αυτά δεν έχουν χαρακτηρισθεί.

Το *artus* VZV TM PCR, το BioRobot EZ1 DSP Workstation και τα EZ1 DSP Virus Kit και Card είναι σημασμένα CE διαγνωστικά όργανα και κιτ σύμφωνα με τον ευρωπαϊκό κανονισμό 98/79/EK σχετικό με τη διαγνωστική in vitro. Δεν είναι διαθέσιμα σε όλες τις χώρες.

Τα κιτ QIAamp προορίζονται γενικά για εργαστηριακή χρήση. Τα δεδομένα ή η περιγραφή του προϊόντος δεν προβλέπονται για τη παροχή πληροφοριών όσο αφορά την διάγνωση, προφύλαξη και τη θεραπεία μιας ασθένειας.

Η αγορά των κιτ *artus* PCR περιλαμβάνει περιορισμένη άδεια χρήσης αυτών στη διαδικασία της αλυσιδωτής αντίδρασης πολυμεράσης (PCR) στη διαγνωστική in vitro για ανθρώπους και ζώα, σε συνδυασμό με θερμικό κυκλοποιητή του οποίου η χρήση στην αυτόματη εκτέλεση της διαδικασίας της PCR καλύπτεται με προπληρωμένο τέλος αδείας το οποίο καταβάλλεται είτε στην Applied Biosystems ή μέσω της αγοράς εξουσιοδοτημένου θερμικού κυκλοποιητή. Η διαδικασία της PCR είναι κατοχυρωμένη μέσω αντίστοιχων διεθνών προστατευομένων δικαιωμάτων των U.S. πατεντών με τα νούμερα 5,219,727 και 5,322,770 και 5,210,015 και 5,176,995 και 6,040,166 και 6,197,563 και 5,994,056 και 6,171,785 και 5,487,972 και 5,804,375 και 5,407,800 και 5,310,652 και 5,994,056 ιδιοκτησία της F. Hoffmann-La Roche Ltd.

© 2015 QIAGEN, όλα τα δικαιώματα είναι κατοχυρωμένα.

#### www.qiagen.com

**Australia Exercice-au@qiagen.com** Austria  $*$  techservice-at@qiagen.com Belgium  $*$  techservice-bnl@qiagen.com **Brazil**  $\blacksquare$  suportetecnico.brasil@qiagen.com **Canada E** techservice-ca@qiagen.com China  $*$  techservice-cn@qiagen.com **Denmark e** techservice-nordic@giagen.com Finland · techservice-nordic@qiagen.com **France**  $\blacksquare$  techservice-fr@qiagen.com Germany · techservice-de@qiagen.com Hong Kong = techservice-hk@qiagen.com India ■ techservice-india@qiagen.com Ireland · techservice-uk@qiagen.com Italy **\*** techservice-it@qiagen.com Japan · techservice-jp@qiagen.com Korea (South) · techservice-kr@qiagen.com Luxembourg · techservice-bnl@qiagen.com **Mexico**  $\blacksquare$  techservice-mx@qiagen.com The Netherlands  $\equiv$  techservice-bnl@qiagen.com Norway **\*** techservice-nordic@qiagen.com Singapore  $\blacksquare$  techservice-sg@qiagen.com Sweden ■ techservice-nordic@qiagen.com Switzerland · techservice-ch@qiagen.com  $UK =$  techservice-uk@qiagen.com  $USA$  = techservice-us@qiagen.com

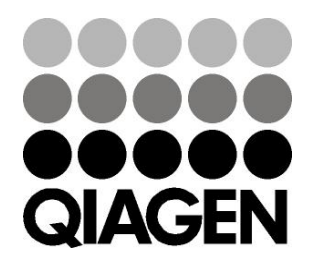

# **ID46901EL 151021225** Sample & Assay Technologies